# Inspiron One 2020 Ägarens handbok

Datormodell: Inspiron One 2020 Regleringsmodell: W06B Regleringstyp: W06B001

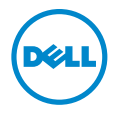

### Obs, viktigt och varningar

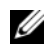

OBS! Detta meddelande innehåller viktig information som kan hjälpa dig att få ut mer av din dator.

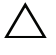

 $\bigwedge$  VIKTIGT! VIKTIGT! Här anges information om hur potentiell skada på maskinvaran eller dataförlust kan uppstå om anvisningarna inte följs.

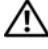

VARNING! VARNING! Detta meddelande indikerar risk för skada på egendom eller person, eller livsfara.

#### © 2013 Dell Inc.

Varumärken som används i denna text: Dell™, DELL-logotypen och Inspiron™ är varumärken som tillhör Dell Inc.; Microsoft® och Windows® är registrerade varumärken som tillhör Microsoft Corporation i USA och/eller andra länder; Bluetooth® är ett registrerat varumärke som ägs av Bluetooth SIG, Inc. och som används av Dell under licens; Intel® och and Intel SpeedStep® är registrerade varumärken som tillhör Intel Corporation i USA. och andra länder.

2013 - 04 Rev. A00

\_\_\_\_\_\_\_\_\_\_\_\_\_\_\_\_\_\_\_\_

## Innehåll

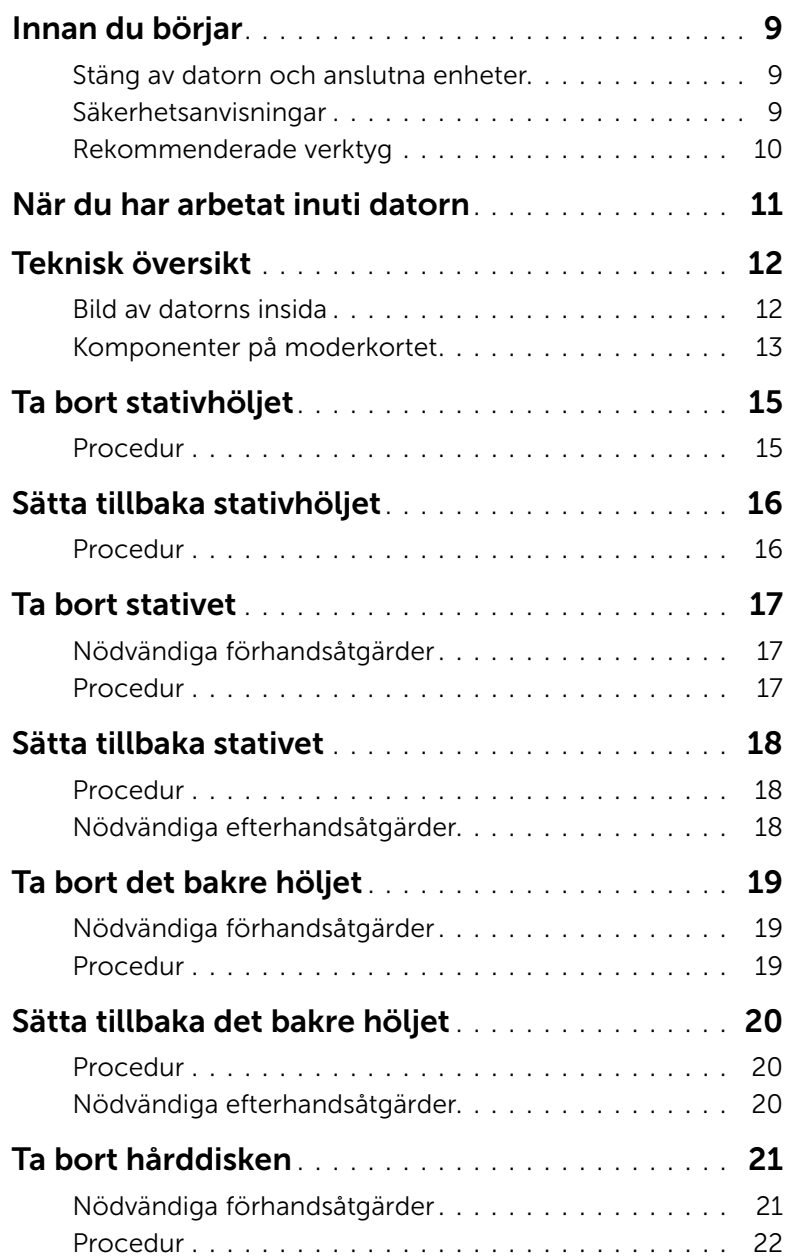

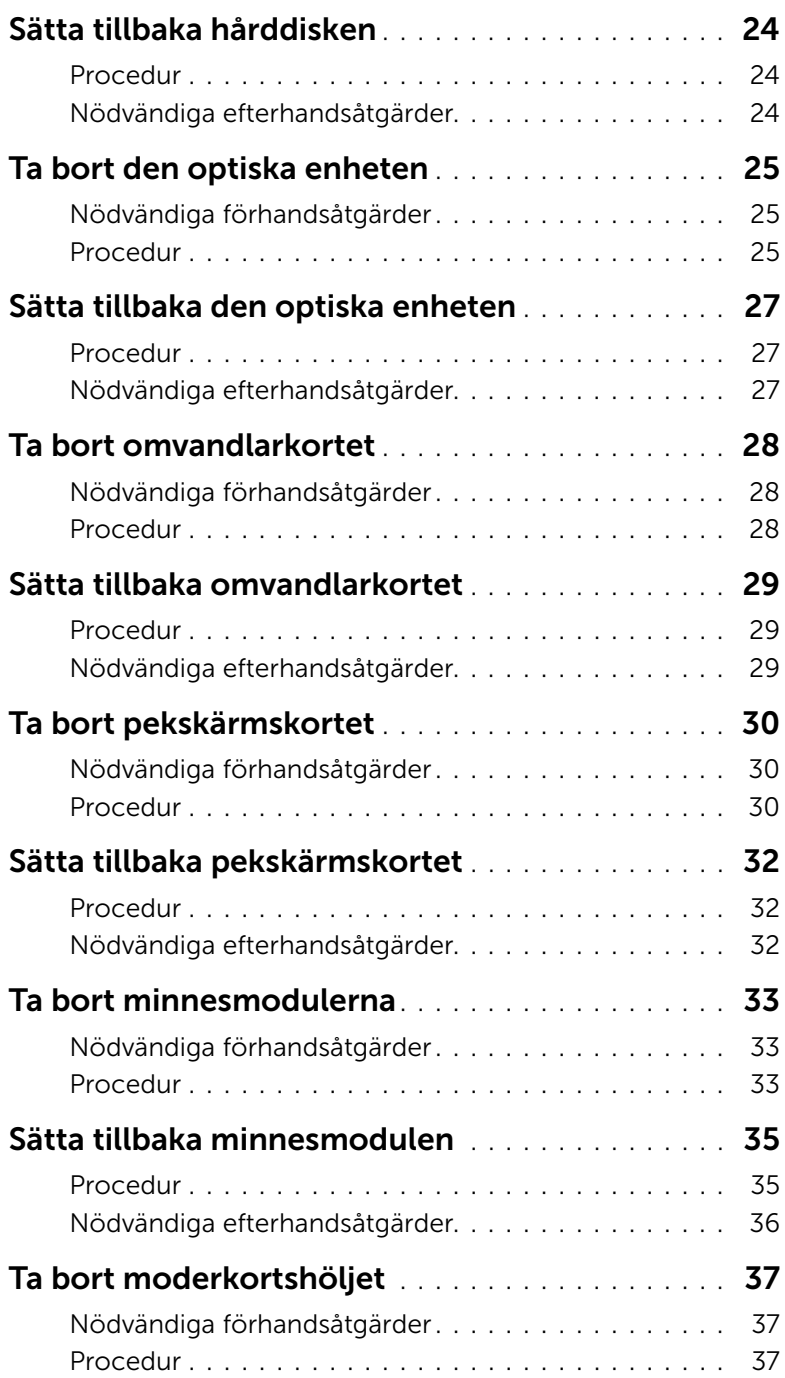

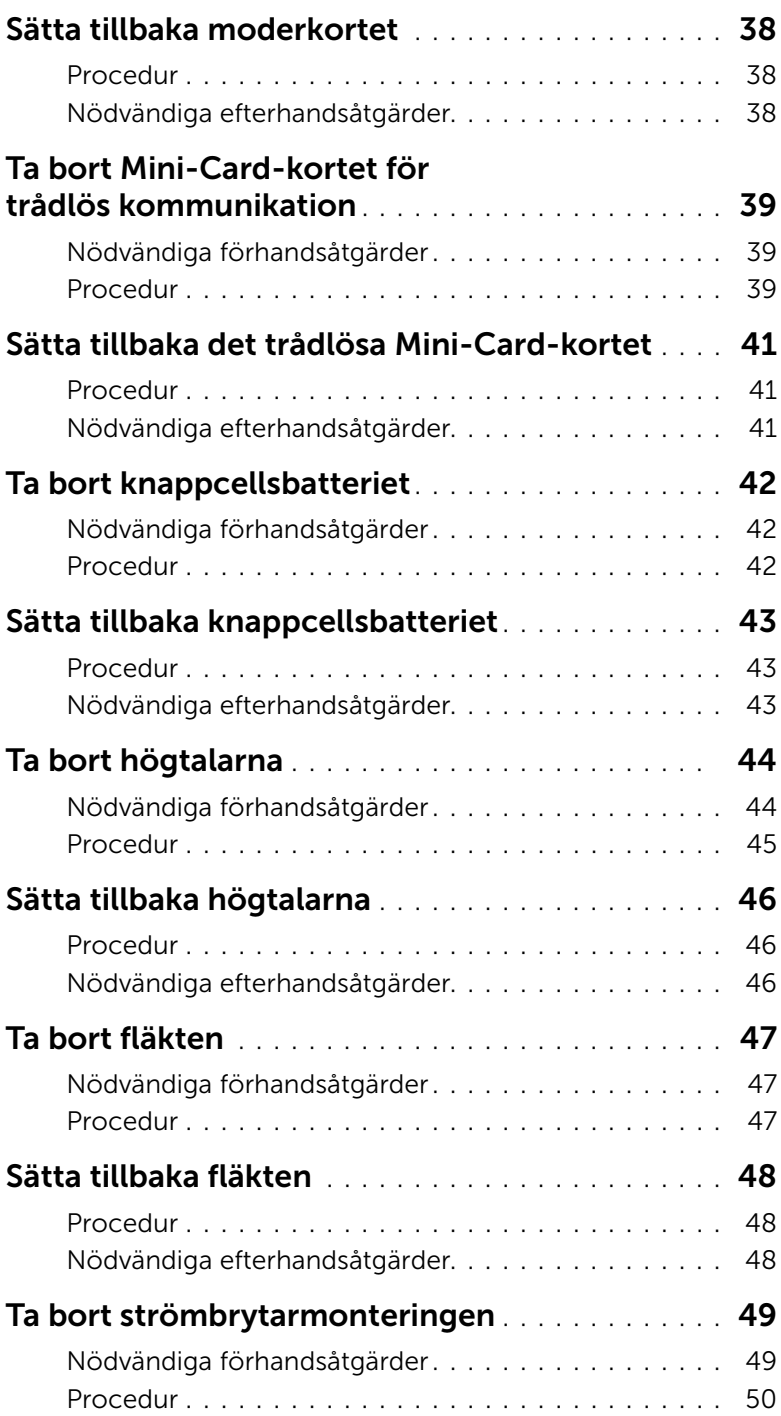

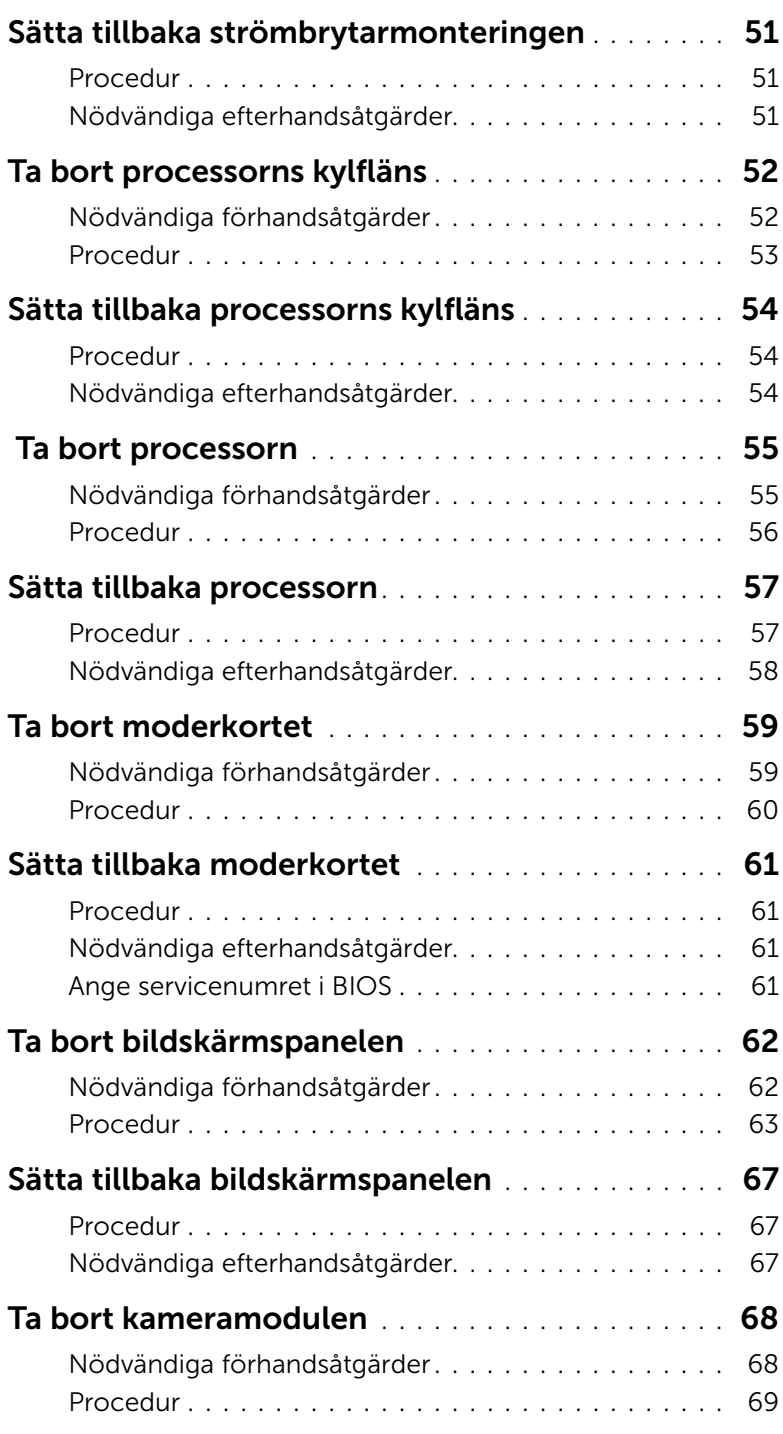

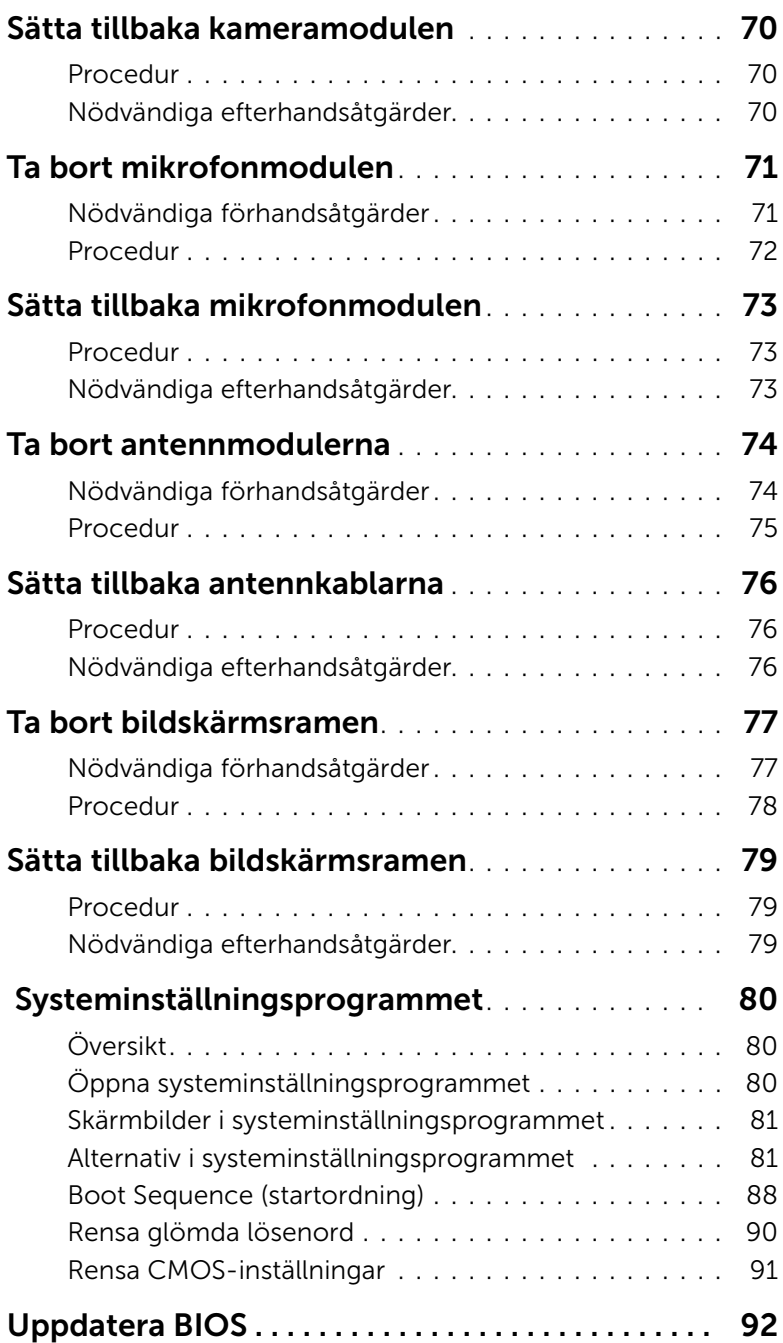

### <span id="page-8-3"></span><span id="page-8-1"></span><span id="page-8-0"></span>Stäng av datorn och anslutna enheter

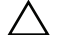

 $\triangle$  VIKTIGT! Undvik dataförlust genom att spara och stänga alla öppna filer och avsluta alla program innan du stänger av datorn.

- 1 Spara och stäng alla öppna filer samt avsluta alla öppna program.
- 2 Flytta musmarkören till det övre högra hörnet på skärmen för att öppna Charmsfältet och klicka sedan på Inställningar→ Ström→ Stäng av.

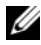

 $\mathscr{O}$  OBS! Om du använder ett annat operativsystem kan du hitta anvisningar för avstängning i dokumentationen för operativsystemet.

- 3 Koppla loss datorn och alla anslutna enheter från eluttagen.
- 4 Koppla bort alla telesladdar, nätverkskablar och anslutna enheter från datorn.
- 5 När datorn är frånkopplad håller du strömbrytaren nedtryckt i cirka fem sekunder för att jorda moderkortet.

### <span id="page-8-2"></span>Säkerhetsanvisningar

Följ dessa säkerhetsföreskrifter för att skydda datorn och dig själv.

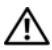

VARNING! Innan du utför något arbete inuti datorn ska du läsa säkerhetsinstruktionerna som medföljde datorn. Mer säkerhetsinformation finns på hemsidan för regelefterlevnad på dell.com/regulatory\_compliance.

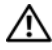

VARNING! Koppla bort alla strömkällor innan du öppnar datorkåpan eller panelerna. När du är klar sätter du tillbaka alla kåpor, paneler och skruvar innan du ansluter till strömkällan.

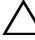

VIKTIGT! Undvik att datorn skadas genom att se till att arbetsytan är plan och ren.

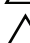

VIKTIGT! Undvik att komponenter och kort skadas genom att hålla dem i kanterna och undvika att vidröra stift och kontakter.

 $\sqrt{\ }$  VIKTIGT! Endast kvalificerade servicetekniker får ta bort datorkåpan och hantera komponenter inuti datorn. I säkerhetsanvisningarna finns fullständig information om säkerhetsåtgärder, hur du arbetar inuti datorn och skyddar dig mot elektriska stötar.

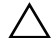

 $\sqrt{\phantom{a}}\setminus\phantom{a}$  VIKTIGT! Jorda dig genom att röra vid en omålad metallyta, exempelvis metallen på datorns baksida, innan du vidrör något inuti datorn. Medan du arbetar bör du med jämna mellanrum röra vid en omålad metallyta för att avleda statisk elektricitet, som kan skada de inbyggda komponenterna.

VIKTIGT! När du kopplar bort en kabel ska du alltid dra i kontakten eller i dess dragflik, inte i själva kabeln. Vissa kablar har kontakter med låsflikar eller vingskruvar som måste lossas innan kabeln kan kopplas från. När du kopplar från kablar ska du rikta in dem rakt för att undvika att kontaktstiften böjs. När du ansluter kablar ska du se till att kontakter och portar är korrekt inriktade.

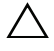

VIKTIGT! Nätverkskablar kopplas först loss från datorn och sedan från nätverksenheten.

VIKTIGT! Mata ut eventuella kort från mediekortläsaren.

### <span id="page-9-0"></span>Rekommenderade verktyg

Procedurerna i detta dokument kan kräva att följande verktyg används:

- Krysspårmejsel (Phillips)
- Plastrits

### <span id="page-10-1"></span><span id="page-10-0"></span>När du har arbetat inuti datorn

När du har slutfört bytesprocedurerna ska du kontrollera följande:

- Sätt tillbaka alla skruvar och kontrollera att inga lösa skruvar finns kvar inuti datorn.
- Ställ datorn i upprätt läge.
- Anslut eventuella externa enheter, kablar, kort och andra delar som du tagit bort innan du påbörjade arbetet med datorn.
- Anslut datorn och alla anslutna enheter till eluttagen.

 $\triangle$  VIKTIGT! Innan du startar datorn sätter du tillbaka alla skruvar och kontrollerar att inga lösa skruvar ligger kvar inuti datorn. Om du inte gör det finns det risk att datorn skadas.

### <span id="page-11-0"></span>Teknisk översikt

VARNING! Innan du utför något arbete inuti datorn ska du läsa säkerhetsinstruktionerna som medföljde datorn och följa stegen i ["Innan du](#page-8-3)  [börjar" på sidan 9](#page-8-3). När du har arbetat inuti datorn följer du anvisningarna i ["När du har arbetat inuti datorn" på sidan 11.](#page-10-1) Mer säkerhetsinformation finns på hemsidan för regelefterlevnad på dell.com/regulatory\_compliance.

#### <span id="page-11-1"></span>Bild av datorns insida

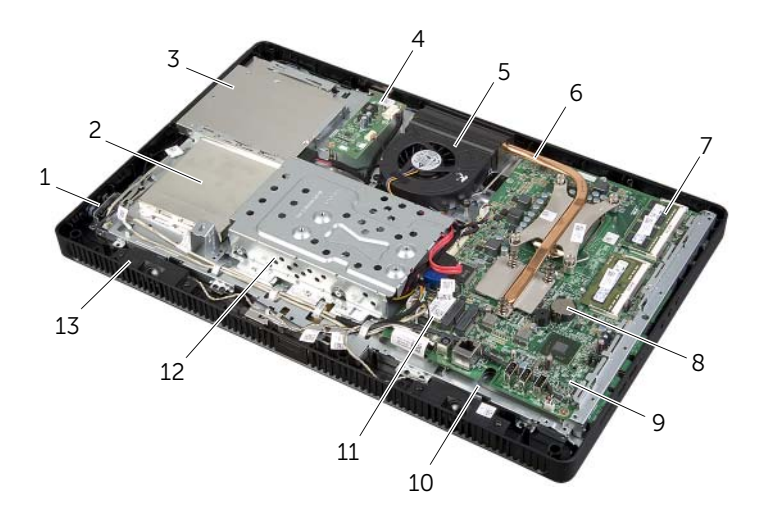

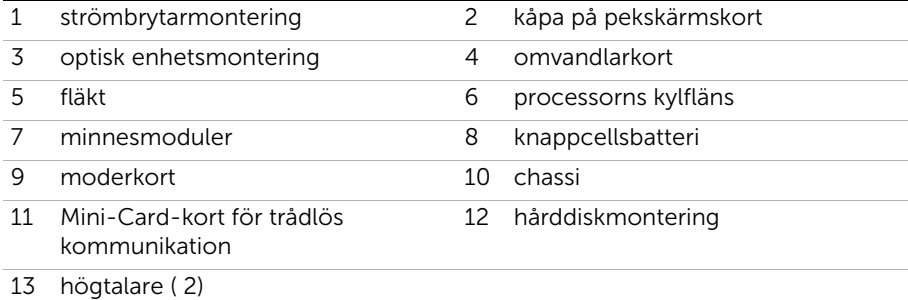

### <span id="page-12-0"></span>Komponenter på moderkortet

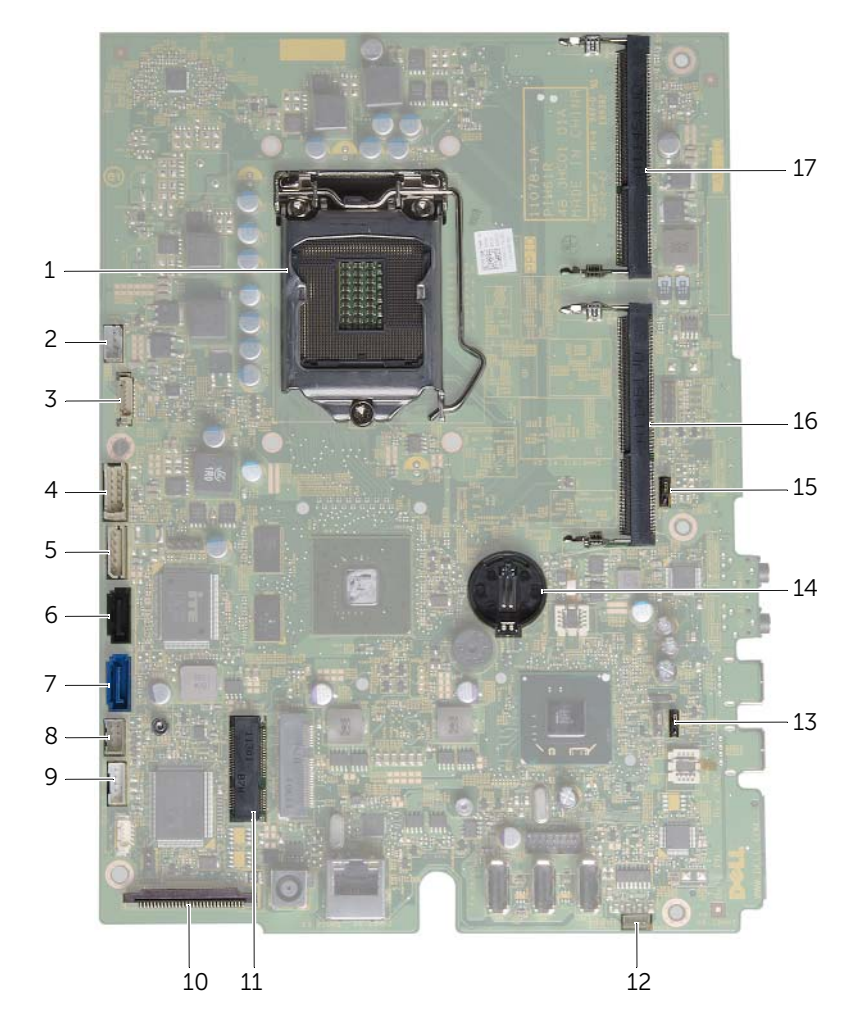

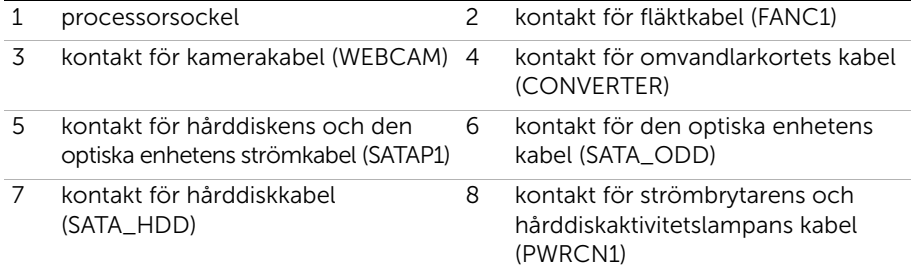

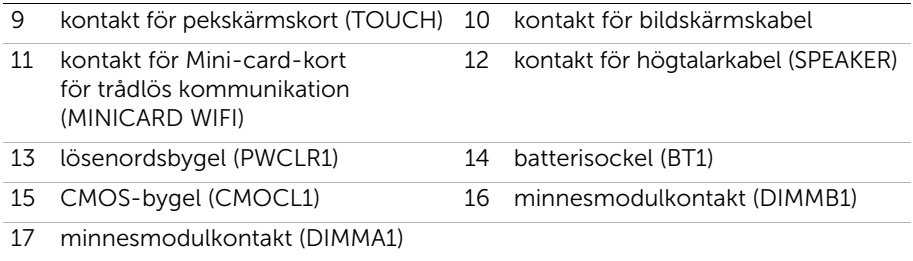

### <span id="page-14-2"></span><span id="page-14-0"></span>Ta bort stativhöljet

VARNING! Innan du utför något arbete inuti datorn ska du läsa säkerhetsinstruktionerna som medföljde datorn och följa stegen i ["Innan du](#page-8-3)  [börjar" på sidan 9](#page-8-3). När du har arbetat inuti datorn följer du anvisningarna i ["När du har arbetat inuti datorn" på sidan 11.](#page-10-1) Mer säkerhetsinformation finns på hemsidan för regelefterlevnad på dell.com/regulatory\_compliance.

#### <span id="page-14-1"></span>Procedur

VIKTIGT! Innan du öppnar datorn placerar du datorn på ett mjukt tygstycke eller en ren yta så att inte bildskärmen repas.

- 1 Lägg datorn upp och ned på ett plant underlag.
- 2 Tryck in fliken på stativhöljet och lyft upp stativhöljet.
- 3 Skjut bort stativhöljet från datorn.

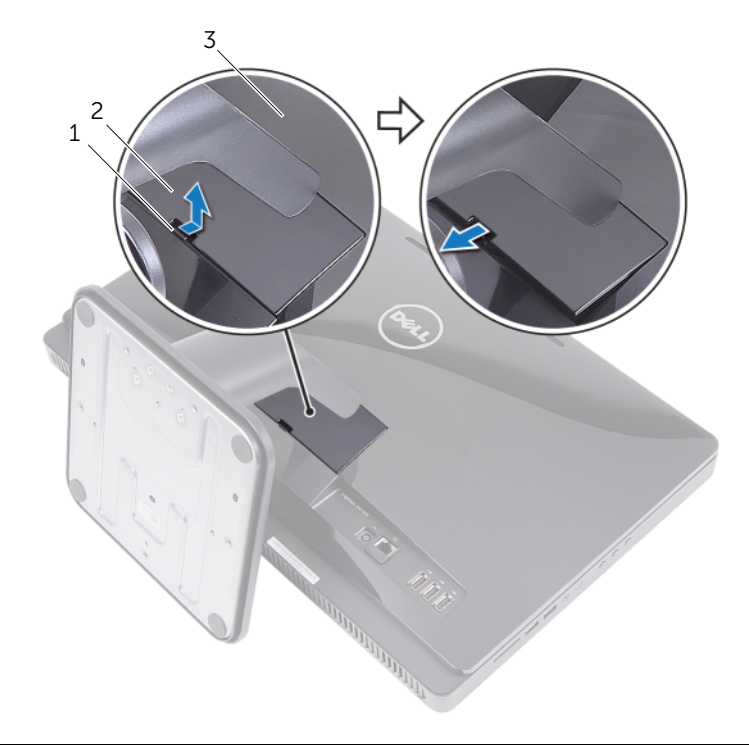

1 flik 2 stativhölje

3 bakre hölje

### <span id="page-15-2"></span><span id="page-15-0"></span>Sätta tillbaka stativhöljet

VARNING! Innan du utför något arbete inuti datorn ska du läsa säkerhetsinstruktionerna som medföljde datorn och följa stegen i ["Innan du](#page-8-3)  [börjar" på sidan 9](#page-8-3). När du har arbetat inuti datorn följer du anvisningarna i ["När du har arbetat inuti datorn" på sidan 11.](#page-10-1) Mer säkerhetsinformation finns på hemsidan för regelefterlevnad på dell.com/regulatory\_compliance.

### <span id="page-15-1"></span>Procedur

- 1 Skjut in flikarna på stativhöljet i skårorna på det bakre höljet och snäpp stativhöljet tills det snäpps fast.
- 2 Följ anvisningarna i ["När du har arbetat inuti datorn" på sidan 11](#page-10-1).

### <span id="page-16-3"></span><span id="page-16-0"></span>Ta bort stativet

 $\sqrt{N}$  VARNING! Innan du utför något arbete inuti datorn ska du läsa säkerhetsinstruktionerna som medföljde datorn och följa stegen i ["Innan du](#page-8-3)  [börjar" på sidan 9](#page-8-3). När du har arbetat inuti datorn följer du anvisningarna i ["När du har arbetat inuti datorn" på sidan 11.](#page-10-1) Mer säkerhetsinformation finns på hemsidan för regelefterlevnad på dell.com/regulatory\_compliance.

#### <span id="page-16-1"></span>Nödvändiga förhandsåtgärder

Ta bort stativhöljet. Se ["Ta bort stativhöljet" på sidan 15](#page-14-2).

### <span id="page-16-2"></span>Procedur

- 1 Ta bort skruvarna som håller fast stativet i chassit.
- 2 Vänd stativet uppåt och skjut bort det från datorn.

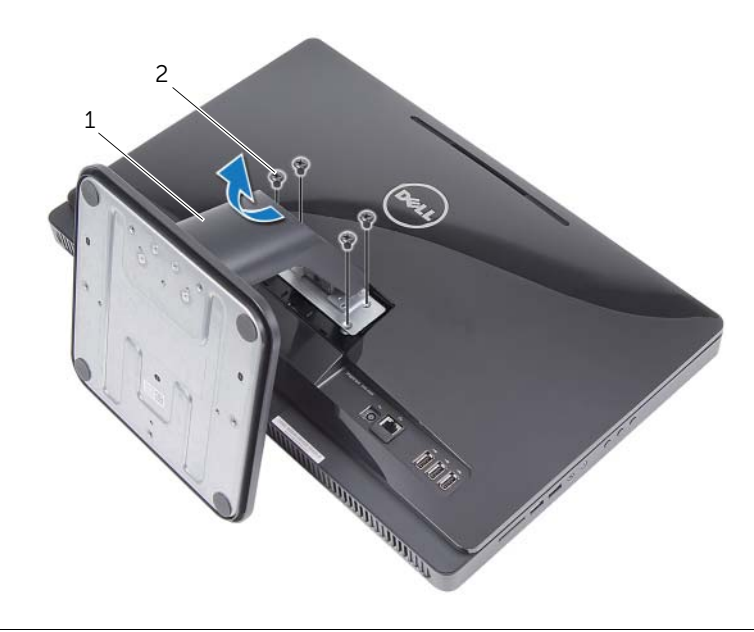

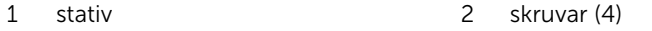

### <span id="page-17-3"></span><span id="page-17-0"></span>Sätta tillbaka stativet

 $\sqrt{N}$  VARNING! Innan du utför något arbete inuti datorn ska du läsa säkerhetsinstruktionerna som medföljde datorn och följa stegen i ["Innan du](#page-8-3)  [börjar" på sidan 9](#page-8-3). När du har arbetat inuti datorn följer du anvisningarna i ["När du har arbetat inuti datorn" på sidan 11.](#page-10-1) Mer säkerhetsinformation finns på hemsidan för regelefterlevnad på dell.com/regulatory\_compliance.

#### <span id="page-17-1"></span>Procedur

- 1 Skjut in flikarna på stativet i spåren i det bakre höljet.
- <span id="page-17-2"></span>2 Sätt tillbaka skruvarna som håller fast stativet i chassit.

- 1 Sätt tillbaka stativhöljet. Se ["Sätta tillbaka stativhöljet" på sidan 16](#page-15-2).
- 2 Följ anvisningarna i ["När du har arbetat inuti datorn" på sidan 11](#page-10-1).

### <span id="page-18-3"></span><span id="page-18-0"></span>Ta bort det bakre höljet

VARNING! Innan du utför något arbete inuti datorn ska du läsa säkerhetsinstruktionerna som medföljde datorn och följa stegen i ["Innan du](#page-8-3)  [börjar" på sidan 9](#page-8-3). När du har arbetat inuti datorn följer du anvisningarna i ["När du har arbetat inuti datorn" på sidan 11.](#page-10-1) Mer säkerhetsinformation finns på hemsidan för regelefterlevnad på dell.com/regulatory\_compliance.

#### <span id="page-18-1"></span>Nödvändiga förhandsåtgärder

- 1 Ta bort stativhöljet. Se ["Ta bort stativhöljet" på sidan 15](#page-14-2).
- 2 Ta bort stativet. Se ["Ta bort stativet" på sidan 17.](#page-16-3)

#### <span id="page-18-2"></span>Procedur

- 1 Börja ovanför den optiska enheten och bänd bort det bakre höljet från bildskärmsinfattningen.
- 2 Lyft bort det bakre höljet från datorn.

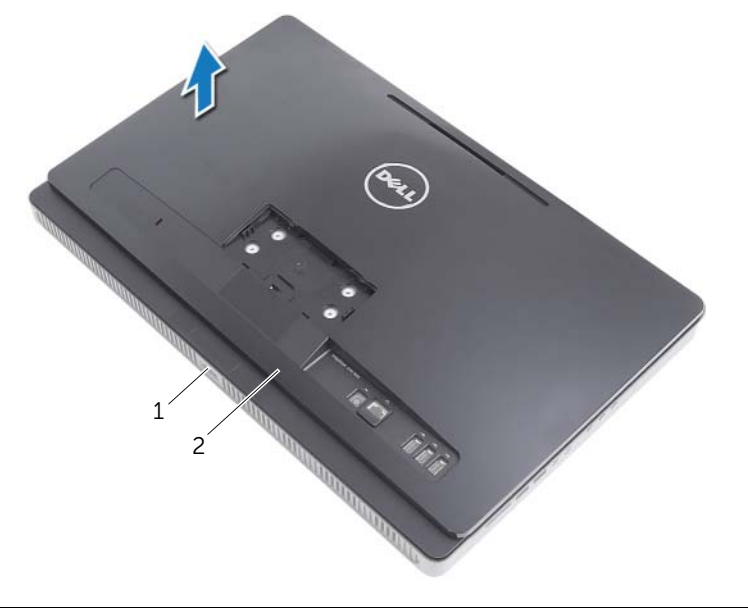

### <span id="page-19-3"></span><span id="page-19-0"></span>Sätta tillbaka det bakre höljet

 $\sqrt{N}$  VARNING! Innan du utför något arbete inuti datorn ska du läsa säkerhetsinstruktionerna som medföljde datorn och följa stegen i ["Innan du](#page-8-3)  [börjar" på sidan 9](#page-8-3). När du har arbetat inuti datorn följer du anvisningarna i ["När du har arbetat inuti datorn" på sidan 11.](#page-10-1) Mer säkerhetsinformation finns på hemsidan för regelefterlevnad på dell.com/regulatory\_compliance.

### <span id="page-19-1"></span>Procedur

Rikta in flikarna på det bakre höljet med flikarna på bildskärmsinfattningen och snäpp det bakre höljet på plats.

- <span id="page-19-2"></span>1 Sätt tillbaka stativet. Se ["Sätta tillbaka stativet" på sidan 18.](#page-17-3)
- 2 Sätt tillbaka stativhöljet. Se ["Sätta tillbaka stativhöljet" på sidan 16](#page-15-2).
- 3 Följ anvisningarna i ["När du har arbetat inuti datorn" på sidan 11](#page-10-1).

### <span id="page-20-0"></span>Ta bort hårddisken

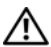

 $\sqrt{N}$  VARNING! Innan du utför något arbete inuti datorn ska du läsa säkerhetsinstruktionerna som medföljde datorn och följa stegen i ["Innan du](#page-8-3)  [börjar" på sidan 9](#page-8-3). När du har arbetat inuti datorn följer du anvisningarna i ["När du har arbetat inuti datorn" på sidan 11.](#page-10-1) Mer säkerhetsinformation finns på hemsidan för regelefterlevnad på dell.com/regulatory\_compliance.

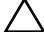

VIKTIGT! Undvik dataförluster genom att inte ta bort hårddisken medan datorn är påslagen eller i viloläge.

VIKTIGT! Hårddiskar är mycket ömtåliga. Var försiktig när du hanterar hårddisken.

- <span id="page-20-1"></span>1 Ta bort stativhöljet. Se ["Ta bort stativhöljet" på sidan 15](#page-14-2).
- 2 Ta bort stativet. Se ["Ta bort stativet" på sidan 17.](#page-16-3)
- 3 Ta bort det bakre höljet. Se ["Ta bort det bakre höljet" på sidan 19.](#page-18-3)

### <span id="page-21-0"></span>Procedur

- 1 Ta bort den optiska kabeln och fläktkabeln från kabelhållaren på hårddiskhållaren.
- 2 Ta bort skruvarna som håller fast hårddiskmonteringen i chassit.
- 3 Skjut ut och lyft bort hårddiskmonteringen och koppla sedan bort ström- och datakabeln från kontakten på hårddisken.

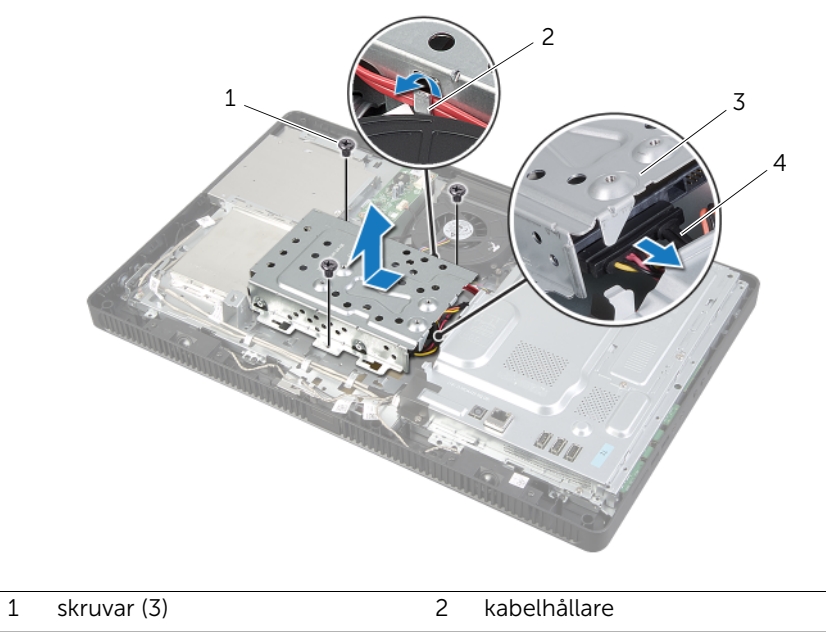

3 hårddiskmontering 14 ström- och datakabel

- 4 Ta bort skruvarna som håller fast hårddiskhållaren i hårddisken.
- 5 Lyft bort hårddiskhållaren från hårddisken.

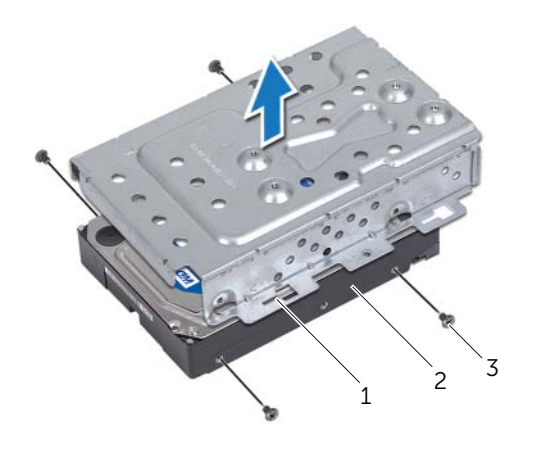

1 hårddiskhållare 2 hårddisk

3 skruvar (4)

### <span id="page-23-0"></span>Sätta tillbaka hårddisken

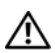

 $\sqrt{N}$  VARNING! Innan du utför något arbete inuti datorn ska du läsa säkerhetsinstruktionerna som medföljde datorn och följa stegen i ["Innan du](#page-8-3)  [börjar" på sidan 9](#page-8-3). När du har arbetat inuti datorn följer du anvisningarna i ["När du har arbetat inuti datorn" på sidan 11.](#page-10-1) Mer säkerhetsinformation finns på hemsidan för regelefterlevnad på dell.com/regulatory\_compliance.

VIKTIGT! Hårddiskar är mycket ömtåliga. Var försiktig när du hanterar hårddisken.

### <span id="page-23-1"></span>Procedur

- 1 Rikta in skruvhålen på hårddiskhållaren med skruvhålen i hårddisken.
- 2 Sätt tillbaka skruvarna som håller fast hårddiskhållaren i hårddisken.
- 3 Anslut ström- och datakabeln till kontakten på hårddiskmonteringen.
- 4 Placera hårddiskmonteringen på chassit och skjut hårddiskmonteringen på plats.

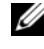

**OBS!** Kontrollera att spåren i hårddiskhållaren sitter ordentligt fast under flikarna på chassit.

- 5 Sätt tillbaka skruvarna som håller fast hårddiskmonteringen i chassit.
- <span id="page-23-2"></span>6 Dra den optiska kabeln och fläktkabeln genom kabelhållaren på hårddiskhållaren.

- 1 Sätt tillbaka det bakre höljet. Se ["Sätta tillbaka det bakre höljet" på sidan 20.](#page-19-3)
- 2 Sätt tillbaka stativet. Se ["Sätta tillbaka stativet" på sidan 18.](#page-17-3)
- 3 Sätt tillbaka stativhöljet. Se ["Sätta tillbaka stativhöljet" på sidan 16](#page-15-2).
- 4 Följ anvisningarna i ["När du har arbetat inuti datorn" på sidan 11](#page-10-1).

### <span id="page-24-0"></span>Ta bort den optiska enheten

VARNING! Innan du utför något arbete inuti datorn ska du läsa säkerhetsinstruktionerna som medföljde datorn och följa stegen i ["Innan du](#page-8-3)  [börjar" på sidan 9](#page-8-3). När du har arbetat inuti datorn följer du anvisningarna i ["När du har arbetat inuti datorn" på sidan 11.](#page-10-1) Mer säkerhetsinformation finns på hemsidan för regelefterlevnad på dell.com/regulatory\_compliance.

#### <span id="page-24-1"></span>Nödvändiga förhandsåtgärder

- 1 Ta bort stativhöljet. Se ["Ta bort stativhöljet" på sidan 15](#page-14-2).
- 2 Ta bort stativet. Se ["Ta bort stativet" på sidan 17.](#page-16-3)
- 3 Ta bort det bakre höljet. Se ["Ta bort det bakre höljet" på sidan 19.](#page-18-3)

#### <span id="page-24-2"></span>Procedur

- 1 Koppla bort ström- och datakabeln från kontakten på optiska enhetsmonteringen.
- 2 Ta bort skruven som håller fast den optiska enheten vid chassit.
- 3 Skjut ut den optiska enheten ur dockan för den optiska enheten.

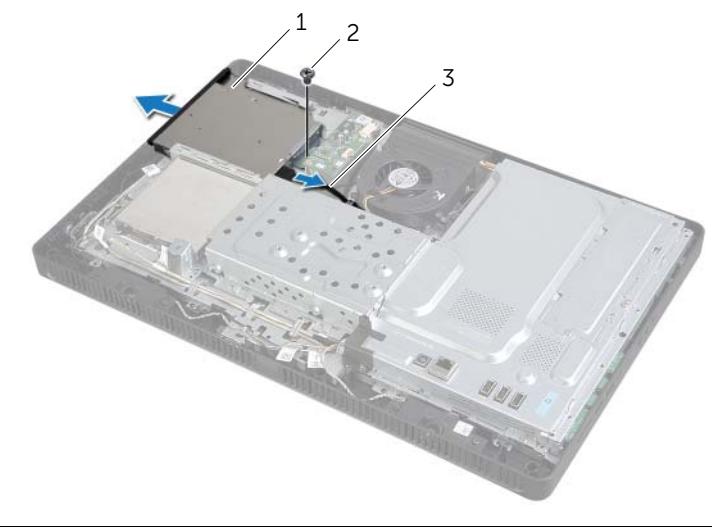

- 1 optisk enhetsmontering 2 skruv
	-

3 ström- och datakabel

- 4 Bänd försiktigt bort ramen för den optiska enheten och ta bort den från den optiska enhetsmonteringen.
- 5 Ta bort skruvarna som håller fast den optiska enhetens fäste på den optiska enheten och ta bort den optiska enhetens fäste från den optiska enheten.

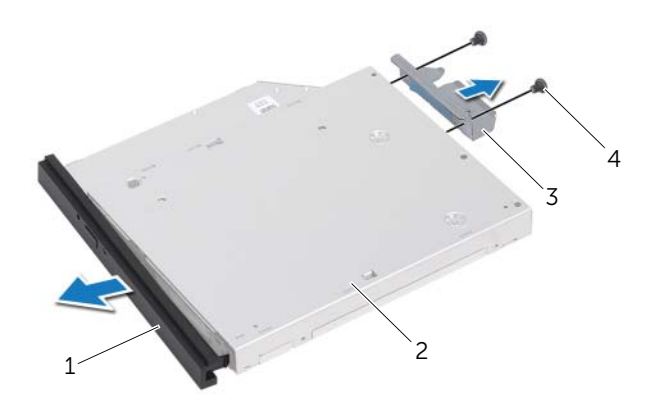

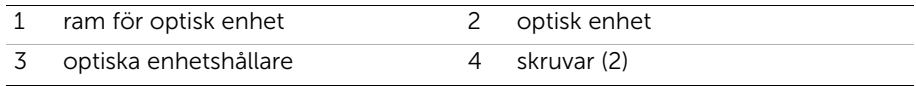

### <span id="page-26-0"></span>Sätta tillbaka den optiska enheten

 $\sqrt{N}$  VARNING! Innan du utför något arbete inuti datorn ska du läsa säkerhetsinstruktionerna som medföljde datorn och följa stegen i ["Innan du](#page-8-3)  [börjar" på sidan 9](#page-8-3). När du har arbetat inuti datorn följer du anvisningarna i ["När du har arbetat inuti datorn" på sidan 11.](#page-10-1) Mer säkerhetsinformation finns på hemsidan för regelefterlevnad på dell.com/regulatory\_compliance.

#### <span id="page-26-1"></span>Procedur

- 1 Rikta in skruvhålen på fästet för den optiska enheten med skruvhålen på den optiska enheten.
- 2 Sätt tillbaka skruvarna som håller fast fästet för den optiska enheten i den optiska enheten.
- 3 Rikta in flikarna på ramen för den optiska enheten med öppningarna på den optiska enheten och sätt ramen på plats.
- 4 Skjut in den optiska enheten i dockan för den optiska enheten tills den sitter ordentligt.
- 5 Sätt tillbaka skruven som håller fast den optiska enhetsmonteringen i chassit.
- <span id="page-26-2"></span>6 Anslut ström- och datakabeln till kontakten på den optiska enhetsmonteringen.

- 1 Sätt tillbaka det bakre höljet. Se ["Sätta tillbaka det bakre höljet" på sidan 20.](#page-19-3)
- 2 Sätt tillbaka stativet. Se ["Sätta tillbaka stativet" på sidan 18.](#page-17-3)
- 3 Sätt tillbaka stativhöljet. Se ["Sätta tillbaka stativhöljet" på sidan 16](#page-15-2).
- 4 Följ anvisningarna i ["När du har arbetat inuti datorn" på sidan 11](#page-10-1).

### <span id="page-27-0"></span>Ta bort omvandlarkortet

 $\sqrt{N}$  VARNING! Innan du utför något arbete inuti datorn ska du läsa säkerhetsinstruktionerna som medföljde datorn och följa stegen i ["Innan du](#page-8-3)  [börjar" på sidan 9](#page-8-3). När du har arbetat inuti datorn följer du anvisningarna i ["När du har arbetat inuti datorn" på sidan 11.](#page-10-1) Mer säkerhetsinformation finns på hemsidan för regelefterlevnad på dell.com/regulatory\_compliance.

#### <span id="page-27-1"></span>Nödvändiga förhandsåtgärder

- 1 Ta bort stativhöljet. Se ["Ta bort stativhöljet" på sidan 15](#page-14-2).
- 2 Ta bort stativet. Se ["Ta bort stativet" på sidan 17.](#page-16-3)
- 3 Ta bort det bakre höljet. Se ["Ta bort det bakre höljet" på sidan 19.](#page-18-3)

#### <span id="page-27-2"></span>Procedur

- 1 Koppla bort omvandlarkortets kablar från kontakterna på omvandlarkortet.
- 2 Ta bort skruvarna som håller fast omvandlarkortet i chassit.
- 3 Lyft bort omvandlarkortet från chassit.

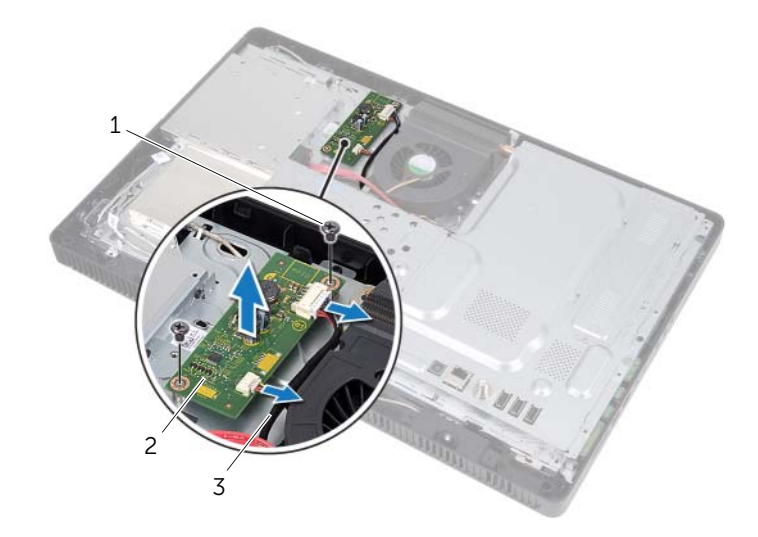

- 
- 1 skruvar (2) 2 omvandlarkort
- 3 omvandlarkortets kablar (2)

<span id="page-28-0"></span> $\sqrt{N}$  VARNING! Innan du utför något arbete inuti datorn ska du läsa säkerhetsinstruktionerna som medföljde datorn och följa stegen i ["Innan du](#page-8-3)  [börjar" på sidan 9](#page-8-3). När du har arbetat inuti datorn följer du anvisningarna i ["När du har arbetat inuti datorn" på sidan 11.](#page-10-1) Mer säkerhetsinformation finns på hemsidan för regelefterlevnad på dell.com/regulatory\_compliance.

### <span id="page-28-1"></span>Procedur

- 1 Rikta in skruvhålen i omvandlarkortet med skruvhålen i chassit.
- 2 Sätt tillbaka skruvarna som håller fast omvandlarkortet i chassit.
- <span id="page-28-2"></span>3 Anslut omvandlarkortets kablar till kontakterna på omvandlarkortet.

- 1 Sätt tillbaka det bakre höljet. Se ["Sätta tillbaka det bakre höljet" på sidan 20.](#page-19-3)
- 2 Sätt tillbaka stativet. Se ["Sätta tillbaka stativet" på sidan 18.](#page-17-3)
- 3 Sätt tillbaka stativhöljet. Se ["Sätta tillbaka stativhöljet" på sidan 16](#page-15-2).
- 4 Följ anvisningarna i ["När du har arbetat inuti datorn" på sidan 11](#page-10-1).

### <span id="page-29-0"></span>Ta bort pekskärmskortet

 $\sqrt{N}$  VARNING! Innan du utför något arbete inuti datorn ska du läsa säkerhetsinstruktionerna som medföljde datorn och följa stegen i ["Innan du](#page-8-3)  [börjar" på sidan 9](#page-8-3). När du har arbetat inuti datorn följer du anvisningarna i ["När du har arbetat inuti datorn" på sidan 11.](#page-10-1) Mer säkerhetsinformation finns på hemsidan för regelefterlevnad på dell.com/regulatory\_compliance.

### <span id="page-29-1"></span>Nödvändiga förhandsåtgärder

- 1 Ta bort stativhöljet. Se ["Ta bort stativhöljet" på sidan 15](#page-14-2).
- 2 Ta bort stativet. Se ["Ta bort stativet" på sidan 17.](#page-16-3)
- 3 Ta bort det bakre höljet. Se ["Ta bort det bakre höljet" på sidan 19.](#page-18-3)

#### <span id="page-29-2"></span>Procedur

- 1 Ta bort skruven som håller fast pekskärmskortets kåpa vid chassit.
- 2 Fäll pekskärmskortets kåpa uppåt och skjut av det från skåran på chassit.

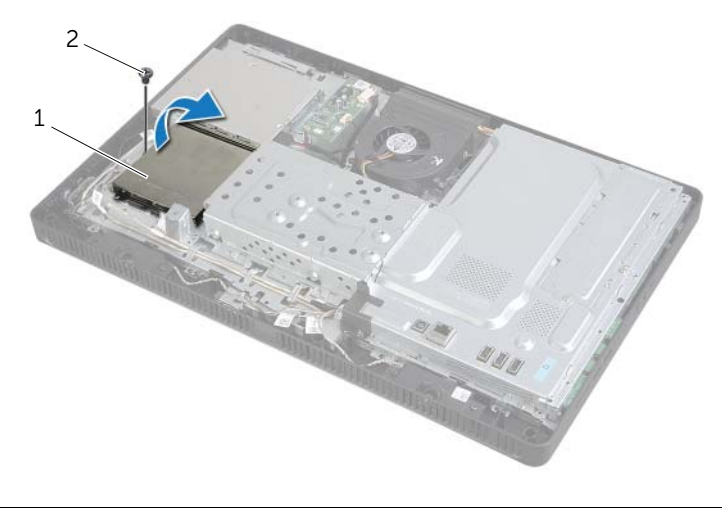

1 kåpa på pekskärmskort 12 skruv

- Lyft på kontakthakarna och koppla ur bildskärmskabeln och pekskärmskabeln från kontakterna på pekskärmskortet.
- Koppla ur pekskärmens kabel från kontakten på pekskärmskortet.
- Ta bort skruvarna som håller fast pekskärmskortet i chassit.
- Lyft bort pekskärmskortet från chassit.

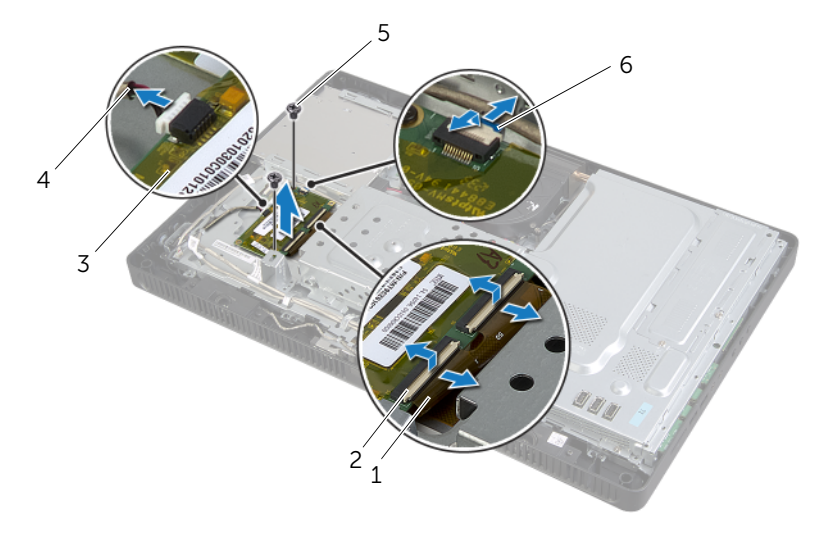

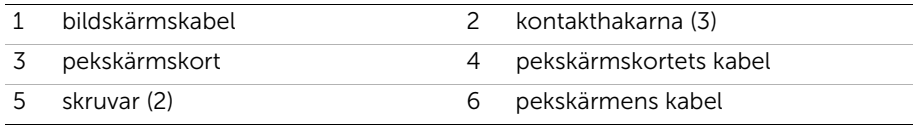

### <span id="page-31-0"></span>Sätta tillbaka pekskärmskortet

 $\sqrt{N}$  VARNING! Innan du utför något arbete inuti datorn ska du läsa säkerhetsinstruktionerna som medföljde datorn och följa stegen i ["Innan du](#page-8-3)  [börjar" på sidan 9](#page-8-3). När du har arbetat inuti datorn följer du anvisningarna i ["När du har arbetat inuti datorn" på sidan 11.](#page-10-1) Mer säkerhetsinformation finns på hemsidan för regelefterlevnad på dell.com/regulatory\_compliance.

#### <span id="page-31-1"></span>Procedur

- 1 Rikta in skruvhålen på pekskärmskortet med skruvhålen på chassit.
- 2 Sätt tillbaka skruvarna som håller fast pekskärmskortet i chassit.
- 3 Anslut kabeln för pekskärmskortet till kontakten på pekskärmskortet.
- 4 Skjut in bildskärmskabeln och pekskärmskabeln i kontakterna på pekskärmskortet och tryck nedåt på kontakthakarna för att fästa kablarna.
- 5 Skjut in fliken på pekskärmskortets kåpa på skåran på chassit och rikta in skruvhålet på kåpan på pekskärmskortet med skruvhålet på chassit.
- <span id="page-31-2"></span>6 Sätt tillbaka skruven som håller fast pekskärmskortets kåpa vid chassit.

- 1 Sätt tillbaka det bakre höljet. Se ["Sätta tillbaka det bakre höljet" på sidan 20.](#page-19-3)
- 2 Sätt tillbaka stativet. Se ["Sätta tillbaka stativet" på sidan 18.](#page-17-3)
- 3 Sätt tillbaka stativhöljet. Se ["Sätta tillbaka stativhöljet" på sidan 16](#page-15-2).
- 4 Följ anvisningarna i ["När du har arbetat inuti datorn" på sidan 11](#page-10-1).

### <span id="page-32-0"></span>Ta bort minnesmodulerna

 $\sqrt{N}$  VARNING! Innan du utför något arbete inuti datorn ska du läsa säkerhetsinstruktionerna som medföljde datorn och följa stegen i ["Innan du](#page-8-3)  [börjar" på sidan 9](#page-8-3). När du har arbetat inuti datorn följer du anvisningarna i ["När du har arbetat inuti datorn" på sidan 11.](#page-10-1) Mer säkerhetsinformation finns på hemsidan för regelefterlevnad på dell.com/regulatory\_compliance.

#### <span id="page-32-1"></span>Nödvändiga förhandsåtgärder

- 1 Ta bort stativhöljet. Se ["Ta bort stativhöljet" på sidan 15](#page-14-2).
- 2 Ta bort stativet. Se ["Ta bort stativet" på sidan 17.](#page-16-3)
- 3 Ta bort det bakre höljet. Se ["Ta bort det bakre höljet" på sidan 19.](#page-18-3)

#### <span id="page-32-2"></span>Procedur

- 1 Ta bort skruven som håller fast minnesmodulhöljet i moderkorthöljet.
- 2 Skjut minnesmodulhöljet uppåt i datorn och lyft bort det från moderkorthöljet.

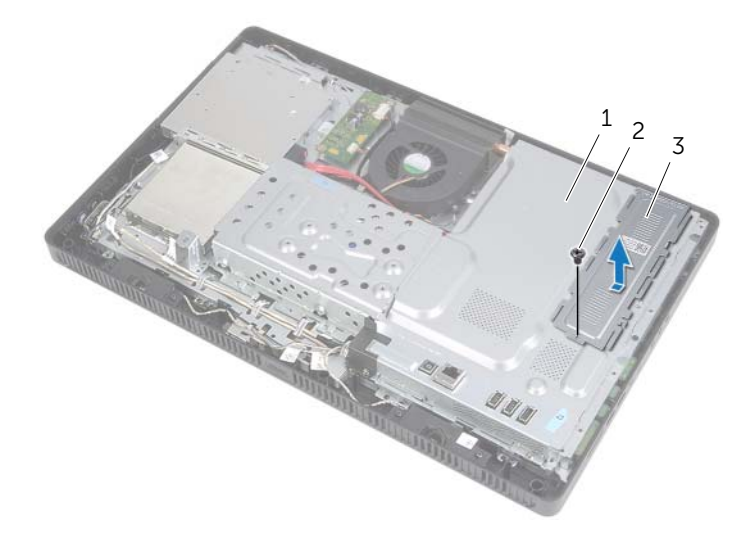

- 1 moderkortshölje 2 skruv
	-

3 minnesmodulhölje

- 3 Använd fingertopparna och öppna spärrhakarna på vardera sidan av minnesmodulkontakten så att minnesmodulen lossnar.
- 4 Ta bort minnesmodulen från minnesmodulkontakten.

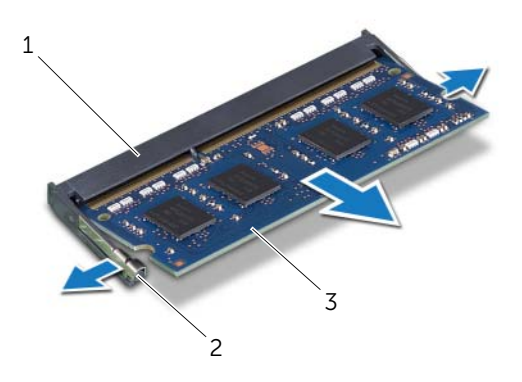

- 1 kontakt för minnesmodul 2 fästhakar (2)
- 3 minnesmodul

### <span id="page-34-0"></span>Sätta tillbaka minnesmodulen

 $\sqrt{N}$  VARNING! Innan du utför något arbete inuti datorn ska du läsa säkerhetsinstruktionerna som medföljde datorn och följa stegen i ["Innan du](#page-8-3)  [börjar" på sidan 9](#page-8-3). När du har arbetat inuti datorn följer du anvisningarna i ["När du har arbetat inuti datorn" på sidan 11.](#page-10-1) Mer säkerhetsinformation finns på hemsidan för regelefterlevnad på dell.com/regulatory\_compliance.

#### <span id="page-34-1"></span>Procedur

- 1 Rikta in skåran på minnesmodulen med fliken på minnesmodulkontakten.
- 2 Skjut in minnesmodulen i kontakten i 45 graders vinkel och tryck sedan modulen nedåt tills den klickar fast på plats.

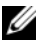

**OBS!** Om du inte hör något klick tar du bort minnesmodulen och installerar om den.

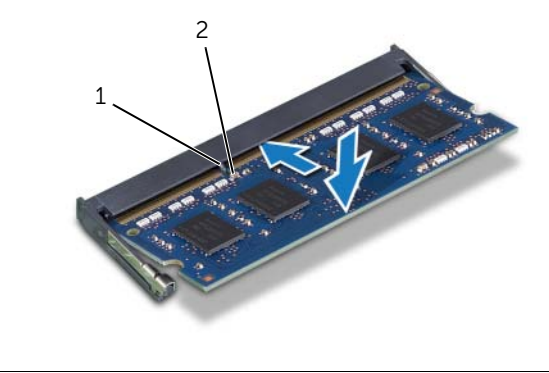

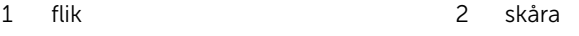

3 För in flikarna på minnesmodulhöljet i spåren på moderkorthöljet och skjut sedan minnesmodulhöljet nedåt i datorn.

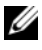

OBS! Kontrollera att skruvhålen i minnesmodulehöljet är i linje med skruvhålen i moderkorthöljet.

4 Sätt tillbaka skruven som håller fast minnesmodulhöljet i moderkorthöljet.

- <span id="page-35-0"></span>Sätt tillbaka det bakre höljet. Se ["Sätta tillbaka det bakre höljet" på sidan 20.](#page-19-3)
- Sätt tillbaka stativet. Se ["Sätta tillbaka stativet" på sidan 18.](#page-17-3)
- Sätt tillbaka stativhöljet. Se ["Sätta tillbaka stativhöljet" på sidan 16](#page-15-2).
- Följ anvisningarna i ["När du har arbetat inuti datorn" på sidan 11](#page-10-1).
# <span id="page-36-0"></span>Ta bort moderkortshöljet

 $\sqrt{N}$  VARNING! Innan du utför något arbete inuti datorn ska du läsa säkerhetsinstruktionerna som medföljde datorn och följa stegen i ["Innan du](#page-8-0)  [börjar" på sidan 9](#page-8-0). När du har arbetat inuti datorn följer du anvisningarna i ["När du har arbetat inuti datorn" på sidan 11.](#page-10-0) Mer säkerhetsinformation finns på hemsidan för regelefterlevnad på dell.com/regulatory\_compliance.

### Nödvändiga förhandsåtgärder

- 1 Ta bort stativhöljet. Se ["Ta bort stativhöljet" på sidan 15](#page-14-0).
- 2 Ta bort stativet. Se ["Ta bort stativet" på sidan 17.](#page-16-0)
- 3 Ta bort det bakre höljet. Se ["Ta bort det bakre höljet" på sidan 19.](#page-18-0)

#### Procedur

- 1 Ta bort skruvarna som håller fast moderkortshöljet i chassit.
- 2 Lyft bort moderkortshöljet från chassit.

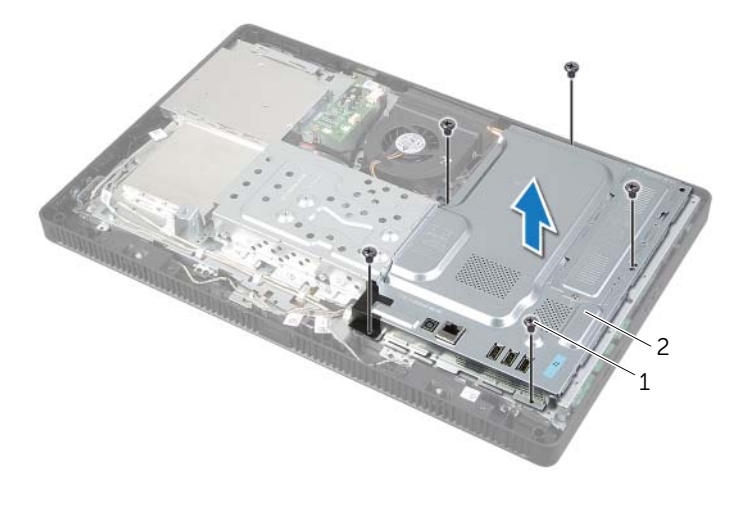

1 skruvar (5) 2 moderkortshölje

# <span id="page-37-0"></span>Sätta tillbaka moderkortet

 $\sqrt{N}$  VARNING! Innan du utför något arbete inuti datorn ska du läsa säkerhetsinstruktionerna som medföljde datorn och följa stegen i ["Innan du](#page-8-0)  [börjar" på sidan 9](#page-8-0). När du har arbetat inuti datorn följer du anvisningarna i ["När du har arbetat inuti datorn" på sidan 11.](#page-10-0) Mer säkerhetsinformation finns på hemsidan för regelefterlevnad på dell.com/regulatory\_compliance.

### Procedur

- 1 Rikta in skruvhålen på systemkortshöljet med skruvhålen på chassit.
- 2 Sätt tillbaka skruvarna som håller fast moderkortshöljet i chassit.

- 1 Sätt tillbaka det bakre höljet. Se ["Sätta tillbaka det bakre höljet" på sidan 20.](#page-19-0)
- 2 Sätt tillbaka stativet. Se ["Sätta tillbaka stativet" på sidan 18.](#page-17-0)
- 3 Sätt tillbaka stativhöljet. Se ["Sätta tillbaka stativhöljet" på sidan 16](#page-15-0).
- 4 Följ anvisningarna i ["När du har arbetat inuti datorn" på sidan 11](#page-10-0).

<span id="page-38-0"></span> $\sqrt{N}$  VARNING! Innan du utför något arbete inuti datorn ska du läsa säkerhetsinstruktionerna som medföljde datorn och följa stegen i ["Innan du](#page-8-0)  [börjar" på sidan 9](#page-8-0). När du har arbetat inuti datorn följer du anvisningarna i ["När du har arbetat inuti datorn" på sidan 11.](#page-10-0) Mer säkerhetsinformation finns på hemsidan för regelefterlevnad på dell.com/regulatory\_compliance.

### Nödvändiga förhandsåtgärder

- 1 Ta bort stativhöljet. Se ["Ta bort stativhöljet" på sidan 15](#page-14-0).
- 2 Ta bort stativet. Se ["Ta bort stativet" på sidan 17.](#page-16-0)
- 3 Ta bort det bakre höljet. Se ["Ta bort det bakre höljet" på sidan 19.](#page-18-0)
- 4 Ta bort moderkortshöljet. Se ["Ta bort moderkortshöljet" på sidan 37.](#page-36-0)

#### Procedur

- 1 Identifiera Mini-Card-kortet för trådlös kommunikation på moderkortet. Se ["Komponenter på moderkortet" på sidan 13](#page-12-0).
- 2 Koppla bort antennkabeln från Mini-Card-kortet för trådlös kommunikation.
- 3 Ta bort skruven som håller fast Mini-Card-kortet för trådlös kommunikation i kontakten på moderkortet.

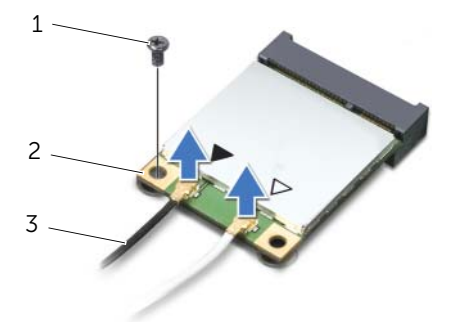

1 skruv 2 Mini-Card-kort för trådlös kommunikation

3 antennkablar (2)

4 Lyft bort Mini-Card-kortet för trådlös kommunikation från kontakten på moderkortet.

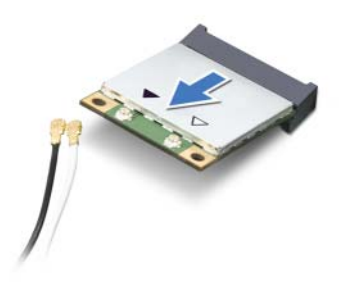

### <span id="page-40-0"></span>Sätta tillbaka det trådlösa Mini-Card-kortet

 $\sqrt{N}$  VARNING! Innan du utför något arbete inuti datorn ska du läsa säkerhetsinstruktionerna som medföljde datorn och följa stegen i ["Innan du](#page-8-0)  [börjar" på sidan 9](#page-8-0). När du har arbetat inuti datorn följer du anvisningarna i ["När du har arbetat inuti datorn" på sidan 11.](#page-10-0) Mer säkerhetsinformation finns på hemsidan för regelefterlevnad på dell.com/regulatory\_compliance.

#### Procedur

- $\triangle$  VIKTIGT! Undvik skador på Mini-Card-kortet för trådlös kommunikation genom att se till att inte några kablar befinner sig under Mini-Card-kortet för trådlös kommunikation.
	- 1 Rikta upp skåran på Mini-Card-kortet för trådlös kommunikation mot fliken på moderkortskontakten.
	- 2 Sätt in Mini-Card-kortet för trådlös kommunikation i 45 graders vinkel i moderkortskontakten.
	- 3 Tryck ned andra sidan av Mini-Card-kortet och sätt tillbaka skruven som håller fast Mini-Card-kortet i moderkortskontakten.
	- 4 Anslut de lämpliga antennkablarna till Mini-Card-kortet för trådlös kommunikation.

I tabellen som följer finner du ett färgschema för antennkablar för Mini-Card-korten för trådlös kommunikation som kan användas tillsammans med datorn.

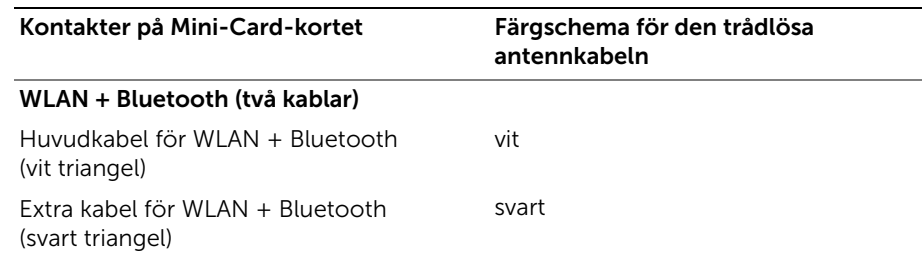

- 1 Sätt tillbaka moderkortshöljet. Se ["Sätta tillbaka moderkortet" på sidan 38.](#page-37-0)
- 2 Sätt tillbaka det bakre höljet. Se ["Sätta tillbaka det bakre höljet" på sidan 20.](#page-19-0)
- 3 Sätt tillbaka stativet. Se ["Sätta tillbaka stativet" på sidan 18.](#page-17-0)
- 4 Sätt tillbaka stativhöljet. Se ["Sätta tillbaka stativhöljet" på sidan 16](#page-15-0).
- 5 Följ anvisningarna i ["När du har arbetat inuti datorn" på sidan 11](#page-10-0).

# Ta bort knappcellsbatteriet

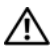

VARNING! Innan du utför något arbete inuti datorn ska du läsa säkerhetsinstruktionerna som medföljde datorn och följa stegen i ["Innan du](#page-8-0)  [börjar" på sidan 9](#page-8-0). När du har arbetat inuti datorn följer du anvisningarna i ["När du har arbetat inuti datorn" på sidan 11.](#page-10-0) Mer säkerhetsinformation finns på hemsidan för regelefterlevnad på dell.com/regulatory\_compliance.

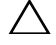

VIKTIGT! Om du tar bort knappcellsbatteriet återställs BIOS-standardinställningarna. Vi rekommenderar att du skriver ned BIOS-inställningarna innan du tar bort knappcellsbatteriet.

# Nödvändiga förhandsåtgärder

- 1 Ta bort stativhöljet. Se ["Ta bort stativhöljet" på sidan 15](#page-14-0).
- 2 Ta bort stativet. Se ["Ta bort stativet" på sidan 17.](#page-16-0)
- 3 Ta bort det bakre höljet. Se ["Ta bort det bakre höljet" på sidan 19.](#page-18-0)
- 4 Ta bort moderkortshöljet. Se ["Ta bort moderkortshöljet" på sidan 37.](#page-36-0)

- 1 Leta upp batterisockeln på moderkortet. Se ["Komponenter på moderkortet"](#page-12-0)  [på sidan 13](#page-12-0).
- 2 Tryck bort fästhakarna från knappcellsbatteriet tills knappcellsbatteriet hoppar ut.
- 3 Lyft ut knappcellsbatteriet från sockeln.

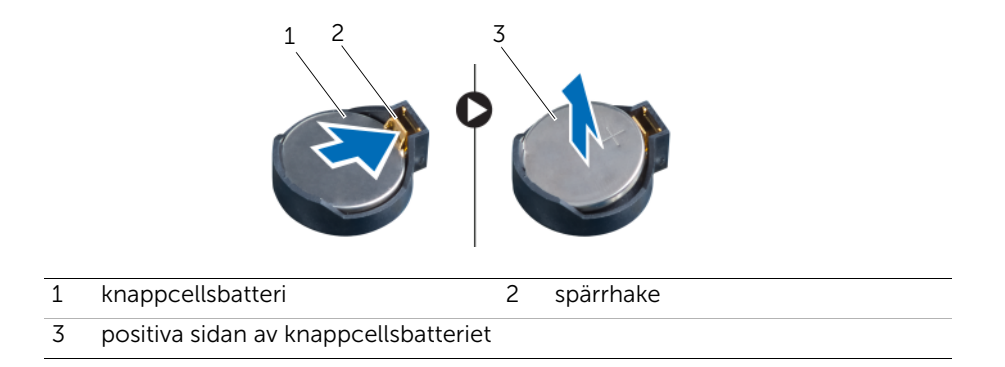

# Sätta tillbaka knappcellsbatteriet

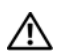

 $\sqrt{N}$  VARNING! Innan du utför något arbete inuti datorn ska du läsa säkerhetsinstruktionerna som medföljde datorn och följa stegen i ["Innan du](#page-8-0)  [börjar" på sidan 9](#page-8-0). När du har arbetat inuti datorn följer du anvisningarna i ["När du har arbetat inuti datorn" på sidan 11.](#page-10-0) Mer säkerhetsinformation finns på hemsidan för regelefterlevnad på dell.com/regulatory\_compliance.

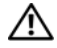

VARNING! Batteriet kan explodera om det installeras felaktigt. Batteriet måste ersättas med ett batteri av samma eller motsvarande typ. Kassera förbrukade batterier i enlighet med tillverkarens anvisningar.

### Procedur

Sätt i ett nytt knappcellsbateri (CR2032) i batterisockeln med den positiva sidan vänd uppåt och tryck fast det.

- 1 Sätt tillbaka moderkortshöljet. Se ["Sätta tillbaka moderkortet" på sidan 38.](#page-37-0)
- 2 Sätt tillbaka det bakre höljet. Se ["Sätta tillbaka det bakre höljet" på sidan 20.](#page-19-0)
- 3 Sätt tillbaka stativet. Se ["Sätta tillbaka stativet" på sidan 18.](#page-17-0)
- 4 Sätt tillbaka stativhöljet. Se ["Sätta tillbaka stativhöljet" på sidan 16](#page-15-0).
- 5 Följ anvisningarna i ["När du har arbetat inuti datorn" på sidan 11](#page-10-0).

# Ta bort högtalarna

 $\sqrt{N}$  VARNING! Innan du utför något arbete inuti datorn ska du läsa säkerhetsinstruktionerna som medföljde datorn och följa stegen i ["Innan du](#page-8-0)  [börjar" på sidan 9](#page-8-0). När du har arbetat inuti datorn följer du anvisningarna i ["När du har arbetat inuti datorn" på sidan 11.](#page-10-0) Mer säkerhetsinformation finns på hemsidan för regelefterlevnad på dell.com/regulatory\_compliance.

- 1 Ta bort stativhöljet. Se ["Ta bort stativhöljet" på sidan 15](#page-14-0).
- 2 Ta bort stativet. Se ["Ta bort stativet" på sidan 17.](#page-16-0)
- 3 Ta bort det bakre höljet. Se ["Ta bort det bakre höljet" på sidan 19.](#page-18-0)
- 4 Ta bort moderkortshöljet. Se ["Ta bort moderkortshöljet" på sidan 37.](#page-36-0)

- Koppla bort högtalarkabeln från kontakten (SPEAKER) på moderkortet.
- Notera hur högtalarnas kabel sitter och lossa försiktigt kabeln från kabelhållarna.
- Ta bort skruvarna som håller fast högtalarna på bildskärminfattningen.
- Lyft bort högtalarna tillsammans med kabeln från bildskärminfattningen.

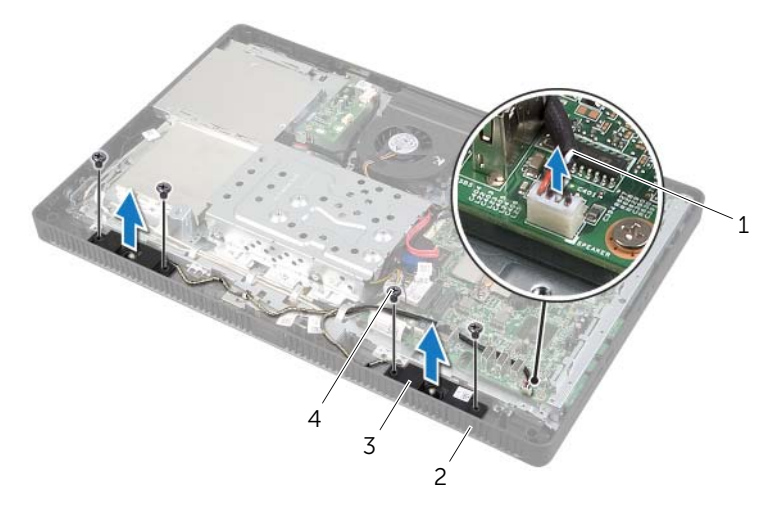

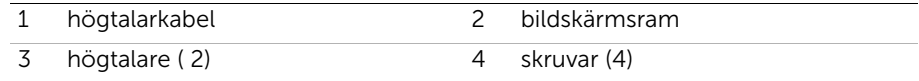

# Sätta tillbaka högtalarna

 $\sqrt{N}$  VARNING! Innan du utför något arbete inuti datorn ska du läsa säkerhetsinstruktionerna som medföljde datorn och följa stegen i ["Innan du](#page-8-0)  [börjar" på sidan 9](#page-8-0). När du har arbetat inuti datorn följer du anvisningarna i ["När du har arbetat inuti datorn" på sidan 11.](#page-10-0) Mer säkerhetsinformation finns på hemsidan för regelefterlevnad på dell.com/regulatory\_compliance.

### Procedur

- 1 Rikta in skruvhålen på högtalarna med skruvhålen på bildskärmsinfattningen.
- 2 Sätt tillbaka skruvarna som håller fast högtalarna i bildskärmsinfattningen.
- 3 Dra högtalarnas kabel genom kabelhållarna.
- 4 Anslut högtalarkabeln från kontakten (SPEAKER) på moderkortet.

- 1 Sätt tillbaka moderkortshöljet. Se ["Sätta tillbaka moderkortet" på sidan 38.](#page-37-0)
- 2 Sätt tillbaka det bakre höljet. Se ["Sätta tillbaka det bakre höljet" på sidan 20.](#page-19-0)
- 3 Sätt tillbaka stativet. Se ["Sätta tillbaka stativet" på sidan 18.](#page-17-0)
- 4 Sätt tillbaka stativhöljet. Se ["Sätta tillbaka stativhöljet" på sidan 16](#page-15-0).
- 5 Följ anvisningarna i ["När du har arbetat inuti datorn" på sidan 11](#page-10-0).

# <span id="page-46-0"></span>Ta bort fläkten

 $\sqrt{N}$  VARNING! Innan du utför något arbete inuti datorn ska du läsa säkerhetsinstruktionerna som medföljde datorn och följa stegen i ["Innan du](#page-8-0)  [börjar" på sidan 9](#page-8-0). När du har arbetat inuti datorn följer du anvisningarna i ["När du har arbetat inuti datorn" på sidan 11.](#page-10-0) Mer säkerhetsinformation finns på hemsidan för regelefterlevnad på dell.com/regulatory\_compliance.

#### Nödvändiga förhandsåtgärder

- 1 Ta bort stativhöljet. Se ["Ta bort stativhöljet" på sidan 15](#page-14-0).
- 2 Ta bort stativet. Se ["Ta bort stativet" på sidan 17.](#page-16-0)
- 3 Ta bort det bakre höljet. Se ["Ta bort det bakre höljet" på sidan 19.](#page-18-0)
- 4 Ta bort moderkortshöljet. Se ["Ta bort moderkortshöljet" på sidan 37.](#page-36-0)

#### Procedur

- 1 Koppla bort fläktkabeln från kontakten (FANC1) på moderkortet.
- 2 Ta bort fläktkabeln från kabelhållaren på hårddiskhållaren.
- 3 Ta bort skruvarna som håller fast fläkten i chassit.
- 4 Lyft bort fläkten och dess kabel från chassit.

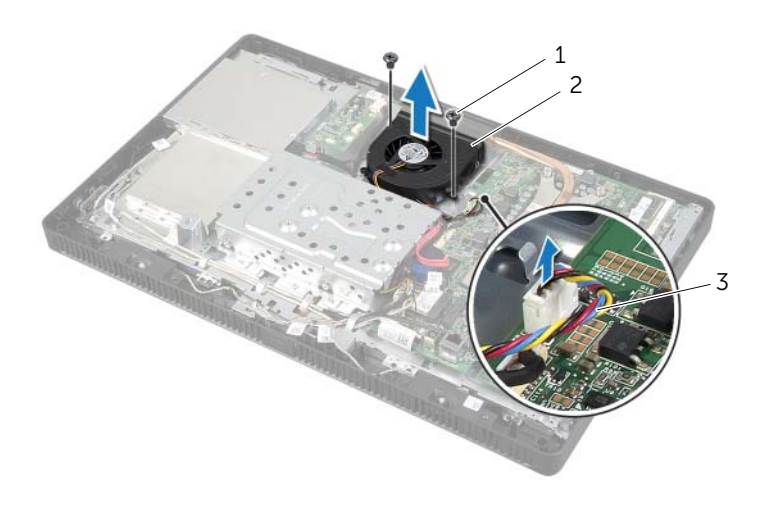

1 skruvar (2) 2 fläkt

3 fläktkabel

<span id="page-47-0"></span> $\sqrt{N}$  VARNING! Innan du utför något arbete inuti datorn ska du läsa säkerhetsinstruktionerna som medföljde datorn och följa stegen i ["Innan du](#page-8-0)  [börjar" på sidan 9](#page-8-0). När du har arbetat inuti datorn följer du anvisningarna i ["När du har arbetat inuti datorn" på sidan 11.](#page-10-0) Mer säkerhetsinformation finns på hemsidan för regelefterlevnad på dell.com/regulatory\_compliance.

### Procedur

- 1 Rikta in skruvhålen på fläkten med skruvhålen i chassit.
- 2 Sätt tillbaka skruvarna som håller fast fläkten i chassit.
- 3 Dra fläktkabeln genom kabelhållaren på hårddiskhållaren.
- 4 Anslut fläktkabeln till kontakten (FANC1) på moderkortet.

- 1 Sätt tillbaka moderkortshöljet. Se ["Sätta tillbaka moderkortet" på sidan 38.](#page-37-0)
- 2 Sätt tillbaka det bakre höljet. Se ["Sätta tillbaka det bakre höljet" på sidan 20.](#page-19-0)
- 3 Sätt tillbaka stativet. Se ["Sätta tillbaka stativet" på sidan 18.](#page-17-0)
- 4 Sätt tillbaka stativhöljet. Se ["Sätta tillbaka stativhöljet" på sidan 16](#page-15-0).
- 5 Följ anvisningarna i ["När du har arbetat inuti datorn" på sidan 11](#page-10-0).

# Ta bort strömbrytarmonteringen

 $\sqrt{N}$  VARNING! Innan du utför något arbete inuti datorn ska du läsa säkerhetsinstruktionerna som medföljde datorn och följa stegen i ["Innan du](#page-8-0)  [börjar" på sidan 9](#page-8-0). När du har arbetat inuti datorn följer du anvisningarna i ["När du har arbetat inuti datorn" på sidan 11.](#page-10-0) Mer säkerhetsinformation finns på hemsidan för regelefterlevnad på dell.com/regulatory\_compliance.

- 1 Ta bort stativhöljet. Se ["Ta bort stativhöljet" på sidan 15](#page-14-0).
- 2 Ta bort stativet. Se ["Ta bort stativet" på sidan 17.](#page-16-0)
- 3 Ta bort det bakre höljet. Se ["Ta bort det bakre höljet" på sidan 19.](#page-18-0)
- 4 Ta bort moderkortshöljet. Se ["Ta bort moderkortshöljet" på sidan 37.](#page-36-0)

- 1 Koppla bort kabeln för strömbrytaren och hårddiskaktivitetslampan från kontakten (PWRCN1) på moderkortet.
- 2 Anteckna dragningen av kabeln för strömbrytaren och hårddiskaktivitetslampan och ta bort den från kabelhållarna.
- 3 Ta bort skruven som håller fast strömbrytarmonteringen i bildskärmsinfattningen.
- 4 Skjut strömbrytarmonteringen uppåt i datorn och lyft bort den från bildskärmsinfattningen.

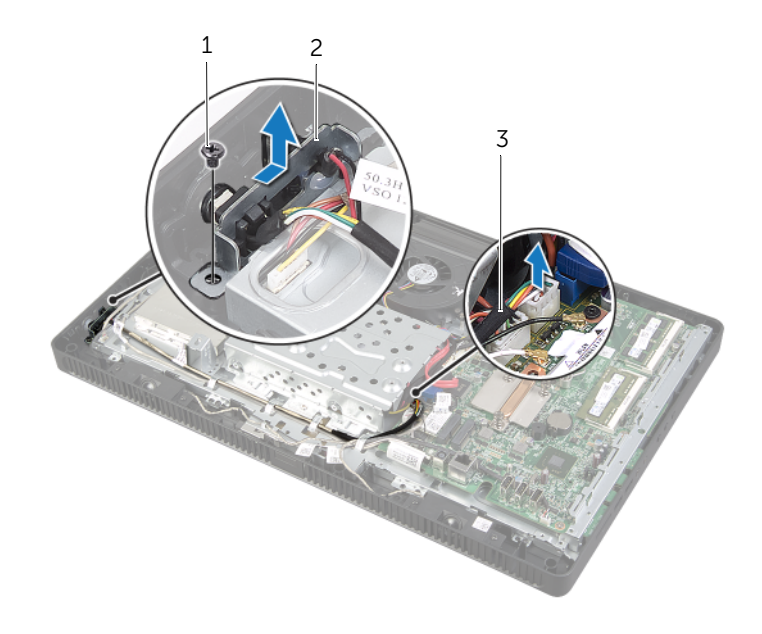

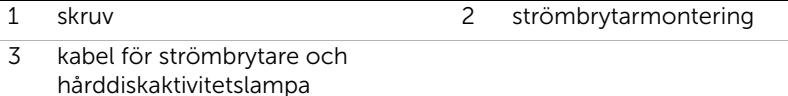

# Sätta tillbaka strömbrytarmonteringen

 $\sqrt{N}$  VARNING! Innan du utför något arbete inuti datorn ska du läsa säkerhetsinstruktionerna som medföljde datorn och följa stegen i ["Innan du](#page-8-0)  [börjar" på sidan 9](#page-8-0). När du har arbetat inuti datorn följer du anvisningarna i ["När du har arbetat inuti datorn" på sidan 11.](#page-10-0) Mer säkerhetsinformation finns på hemsidan för regelefterlevnad på dell.com/regulatory\_compliance.

#### Procedur

1 Placera strömbrytarmonteringen på bildsskärmsinfattningen och skjut den nedåt i datorn.

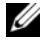

**OBS!** Kontrollera att spåret i strömbrytarmonteringen sitter ordentligt fast under fliken på bildskärmsinfattningen.

- 2 Rikta in skruvhålet på strömbrytarmonteringen mot skruvhålet på bildskärmsinfattningen.
- 3 Sätt tillbaka skruven som håller fast strömbrytarmonteringen i bildskärmsinfattningen.
- 4 Dra kabeln för strömbrytaren och hårddiskaktivitetslampan genom kabelhållarna.
- 5 Anslut kabeln för strömbrytaren och hårddiskaktivitetslampan till kontakten (PWRCN1) på moderkortet.

- 1 Sätt tillbaka moderkortshöljet. Se ["Sätta tillbaka moderkortet" på sidan 38.](#page-37-0)
- 2 Sätt tillbaka det bakre höljet. Se ["Sätta tillbaka det bakre höljet" på sidan 20.](#page-19-0)
- 3 Sätt tillbaka stativet. Se ["Sätta tillbaka stativet" på sidan 18.](#page-17-0)
- 4 Sätt tillbaka stativhöljet. Se ["Sätta tillbaka stativhöljet" på sidan 16](#page-15-0).
- 5 Följ anvisningarna i ["När du har arbetat inuti datorn" på sidan 11](#page-10-0).

# <span id="page-51-0"></span>Ta bort processorns kylfläns

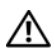

 $\sqrt{N}$  VARNING! Innan du utför något arbete inuti datorn ska du läsa säkerhetsinstruktionerna som medföljde datorn och följa stegen i ["Innan du](#page-8-0)  [börjar" på sidan 9](#page-8-0). När du har arbetat inuti datorn följer du anvisningarna i ["När du har arbetat inuti datorn" på sidan 11.](#page-10-0) Mer säkerhetsinformation finns på hemsidan för regelefterlevnad på dell.com/regulatory\_compliance.

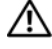

VARNING! Kylflänsen kan bli väldigt varm även under normal drift. Se till att den svalnat ordentligt innan du vidrör den.

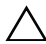

 $\bigwedge$  VIKTIGT! För att kylningen av processorn ska fungera optimalt bör du inte vidröra värmeöverföringsytorna på processorns kylfläns. Fett och oljor från din hud kan reducera värmeöverföringskapaciteten i det termiska fettet.

- 1 Ta bort stativhöljet. Se ["Ta bort stativhöljet" på sidan 15](#page-14-0).
- 2 Ta bort stativet. Se ["Ta bort stativet" på sidan 17.](#page-16-0)
- 3 Ta bort det bakre höljet. Se ["Ta bort det bakre höljet" på sidan 19.](#page-18-0)
- 4 Ta bort moderkortshöljet. Se ["Ta bort moderkortshöljet" på sidan 37.](#page-36-0)

- 1 I rätt ordning (anges på processorns kylfläns) lossar du fästskruvarna som håller fast processorns kylfläns i moderkortet.
- 2 Lyft processorns kylfläns försiktigt och släpp den från fliken på chassit.

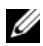

**OBS!** Processorns kylfläns kan se olika ut beroende på datormodellen.

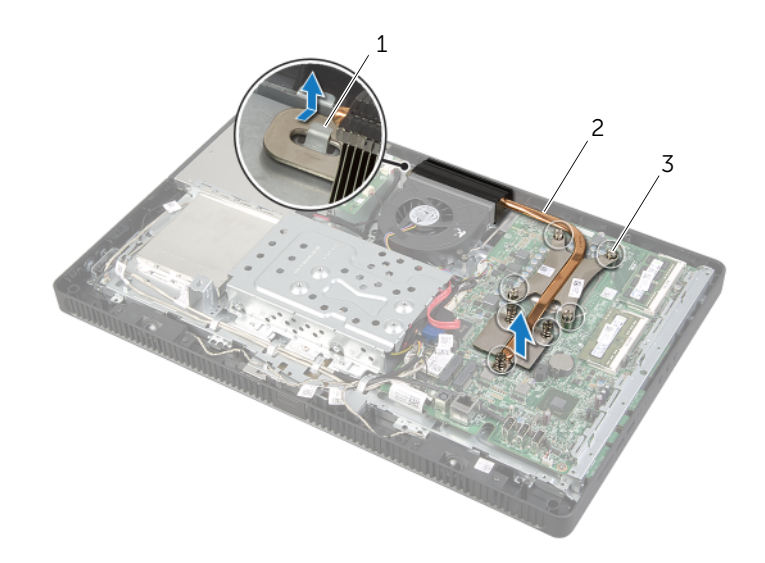

- 
- 1 flik 2 processorns kylfläns
- 3 fästskruvar (7)

# <span id="page-53-0"></span>Sätta tillbaka processorns kylfläns

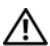

 $\sqrt{N}$  VARNING! Innan du utför något arbete inuti datorn ska du läsa säkerhetsinstruktionerna som medföljde datorn och följa stegen i ["Innan du](#page-8-0)  [börjar" på sidan 9](#page-8-0). När du har arbetat inuti datorn följer du anvisningarna i ["När du har arbetat inuti datorn" på sidan 11.](#page-10-0) Mer säkerhetsinformation finns på hemsidan för regelefterlevnad på dell.com/regulatory\_compliance.

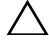

VIKTIGT! Felaktig inriktning av processorns kylfläns kan orsaka skada på moderkortet och processorn.

#### Procedur

- $\mathscr{O}$  OBS! Det ursprungliga termiska fettet kan återanvändas om den ursprungliga processorn och dess kylfläns sätts tillbaka tillsammans. Om antingen processorn eller kylflänsen byts ut ska det termiska fettet som medföljde den nya komponenten användas för att säkerställa kylningsförmågan.
	- 1 Rengör undersidan av processorns kylfläns från det termiska fettet och applicera det termiska fettet på nytt.
	- 2 Skjut skåran på processorns kylfläkt på fliken på chassit.
	- 3 Rikta in fästskruvarna på processorns kylflänsenhet mot skruvhålen i moderkortet.
	- 4 I rätt ordning (anges på processorns kylfläns) drar du åt fästskruvarna som håller fast processorns kylfläns i moderkortet.

- 1 Sätt tillbaka moderkortshöljet. Se ["Sätta tillbaka moderkortet" på sidan 38.](#page-37-0)
- 2 Sätt tillbaka det bakre höljet. Se ["Sätta tillbaka det bakre höljet" på sidan 20.](#page-19-0)
- 3 Sätt tillbaka stativet. Se ["Sätta tillbaka stativet" på sidan 18.](#page-17-0)
- 4 Sätt tillbaka stativhöljet. Se ["Sätta tillbaka stativhöljet" på sidan 16](#page-15-0).
- 5 Följ anvisningarna i ["När du har arbetat inuti datorn" på sidan 11](#page-10-0).

# <span id="page-54-0"></span>Ta bort processorn

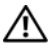

 $\sqrt{N}$  VARNING! Innan du utför något arbete inuti datorn ska du läsa säkerhetsinstruktionerna som medföljde datorn och följa stegen i ["Innan du](#page-8-0)  [börjar" på sidan 9](#page-8-0). När du har arbetat inuti datorn följer du anvisningarna i ["När du har arbetat inuti datorn" på sidan 11.](#page-10-0) Mer säkerhetsinformation finns på hemsidan för regelefterlevnad på dell.com/regulatory\_compliance.

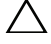

VIKTIGT! Processorer är ömtåliga. Processorn ska endast hanteras i kanterna och utan att vidröra metallstiften.

- 1 Ta bort stativhöljet. Se ["Ta bort stativhöljet" på sidan 15](#page-14-0).
- 2 Ta bort stativet. Se ["Ta bort stativet" på sidan 17.](#page-16-0)
- 3 Ta bort det bakre höljet. Se ["Ta bort det bakre höljet" på sidan 19.](#page-18-0)
- 4 Ta bort moderkortshöljet. Se ["Ta bort moderkortshöljet" på sidan 37.](#page-36-0)
- 5 Ta bort processorns kylfläns. Se ["Ta bort processorns kylfläns" på sidan 52](#page-51-0).

- 1 Tryck frigöringsspaken nedåt och dra den därefter utåt så att den lossnar från låsfliken.
- 2 Dra ut frigöringsspaken så långt det går för att öppna processorkåpan. Låt frigöringsspaken vara utfälld så att den nya processorn går att sätta i sockeln.
- 3 Lyft försiktigt ur processorn från sockeln.

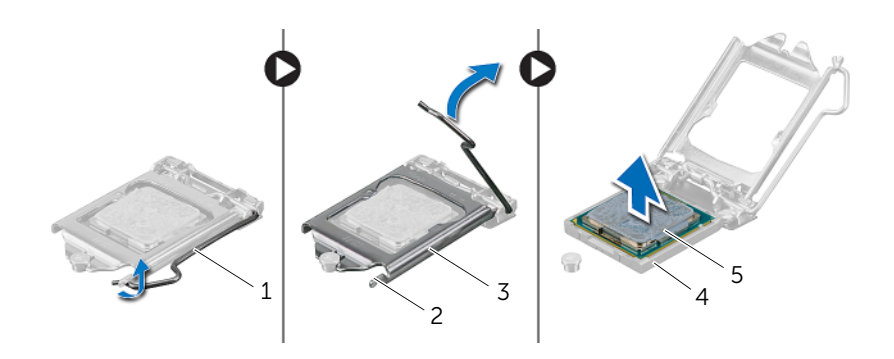

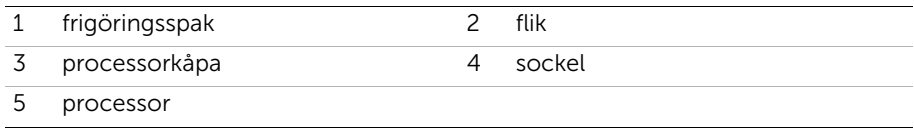

# <span id="page-56-0"></span>Sätta tillbaka processorn

 $\sqrt{N}$  VARNING! Innan du utför något arbete inuti datorn ska du läsa säkerhetsinstruktionerna som medföljde datorn och följa stegen i ["Innan du](#page-8-0)  [börjar" på sidan 9](#page-8-0). När du har arbetat inuti datorn följer du anvisningarna i ["När du har arbetat inuti datorn" på sidan 11.](#page-10-0) Mer säkerhetsinformation finns på hemsidan för regelefterlevnad på dell.com/regulatory\_compliance.

#### Procedur

- 1 Se till att frigöringsspaken på processorsockeln är fullständigt utdragen i öppen position.
- $\sqrt{ }$  VIKTIGT! Du måste rikta in processorn helt rätt i processorsockeln för att undvika allvarliga skador på processorn.
	- 2 Passa in inpassningsskårorna på processorn med inpassningssflikarna på sockeln.
	- 3 Rikta in stift-1-hörnet på processorn med stift-1-hörnet på processorsockeln och placera sedan processorn i processorsockeln.

#### VIKTIGT! Se till att spåret på processorhöljet är under inpassningsstödet.

- 4 När processorn sitter ordentligt i sockeln stänger du processorkåpan.
- 5 Fäll ner frigöringsspaken och placera den under fliken på processorkåpan.

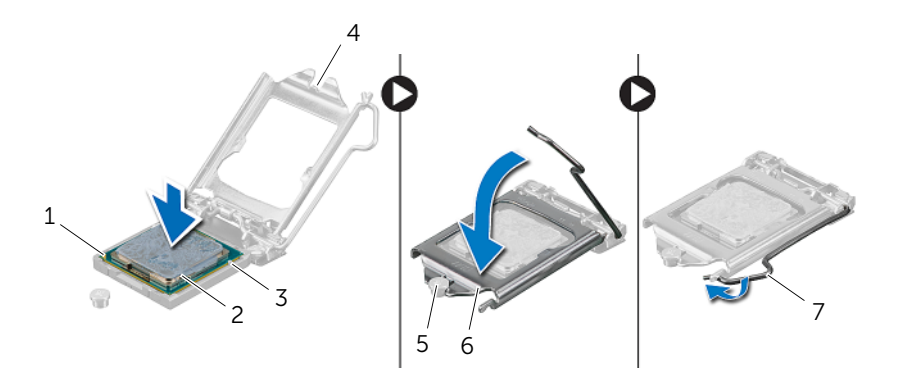

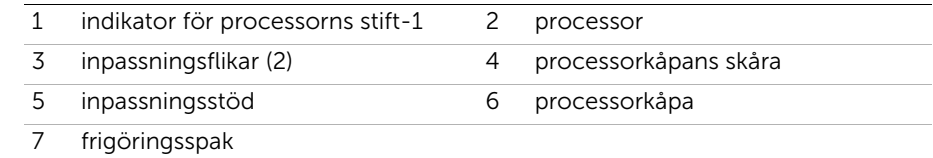

- 6 Torka av det termiska fettet från undersidan av processorns kylfläns.
- 7 Applicera nytt termiskt fett på processorns ovansida.

- Sätt tillbaka processorns kylfläns. Se ["Sätta tillbaka processorns kylfläns" på sidan 54](#page-53-0).
- Sätt tillbaka moderkortshöljet. Se ["Sätta tillbaka moderkortet" på sidan 38.](#page-37-0)
- Sätt tillbaka det bakre höljet. Se ["Sätta tillbaka det bakre höljet" på sidan 20.](#page-19-0)
- Sätt tillbaka stativet. Se ["Sätta tillbaka stativet" på sidan 18.](#page-17-0)
- Sätt tillbaka stativhöljet. Se ["Sätta tillbaka stativhöljet" på sidan 16](#page-15-0).
- Följ anvisningarna i ["När du har arbetat inuti datorn" på sidan 11](#page-10-0).

# <span id="page-58-0"></span>Ta bort moderkortet

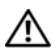

 $\sqrt{N}$  VARNING! Innan du utför något arbete inuti datorn ska du läsa säkerhetsinstruktionerna som medföljde datorn och följa stegen i ["Innan du](#page-8-0)  [börjar" på sidan 9](#page-8-0). När du har arbetat inuti datorn följer du anvisningarna i ["När du har arbetat inuti datorn" på sidan 11.](#page-10-0) Mer säkerhetsinformation finns på hemsidan för regelefterlevnad på dell.com/regulatory\_compliance.

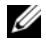

OBS! Datorns servicenummer finns på moderkortet. Du måste ange servicenumret i BIOS när du har satt tillbaka moderkortet.

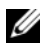

OBS! Anteckna kontakternas platser innan du lossar kablarna från moderkortet så att du kan ansluta dem rätt igen när du har bytt ut moderkortet.

- 1 Ta bort stativhöljet. Se ["Ta bort stativhöljet" på sidan 15](#page-14-0).
- 2 Ta bort stativet. Se ["Ta bort stativet" på sidan 17.](#page-16-0)
- 3 Ta bort det bakre höljet. Se ["Ta bort det bakre höljet" på sidan 19.](#page-18-0)
- 4 Ta bort moderkortshöljet. Se ["Ta bort moderkortshöljet" på sidan 37.](#page-36-0)
- 5 Ta bort minnesmodulerna. Se ["Ta bort minnesmodulerna" på sidan 33](#page-32-0).
- 6 Ta bort det trådlösa Mini Card-kortet. Se ["Ta bort Mini-Card-kortet för trådlös](#page-38-0)  [kommunikation" på sidan 39](#page-38-0).
- 7 Ta bort processorns kylfläns. Se ["Ta bort processorns kylfläns" på sidan 52](#page-51-0).
- 8 Ta bort processorn. Se ["Ta bort processorn" på sidan 55.](#page-54-0)

<span id="page-59-0"></span>1 Koppla bort alla kablar från kontakterna på moderkortet.

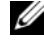

OBS! Placering av kontakterna framgår under ["Komponenter på moderkortet"](#page-12-0)  [på sidan 13](#page-12-0).

- 2 Ta bort skruvarna som håller fast moderkortet i chassit.
- <span id="page-59-1"></span>3 Vinkla och lyft upp moderkortet och skjut det sedan åt sidan så att kontakterna på moderkortet lossar från uttagen i chassit.
- 4 Ta bort moderkortet från chassit.

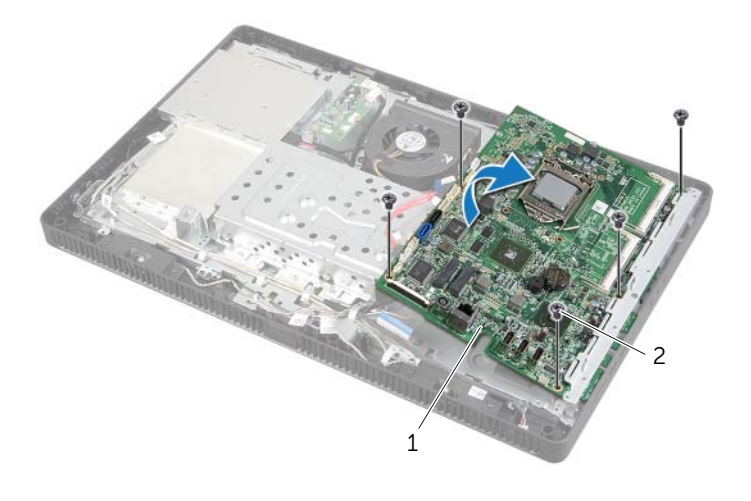

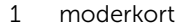

 $2$  skruvar (5)

# <span id="page-60-2"></span>Sätta tillbaka moderkortet

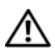

 $\sqrt{N}$  VARNING! Innan du utför något arbete inuti datorn ska du läsa säkerhetsinstruktionerna som medföljde datorn och följa stegen i ["Innan du](#page-8-0)  [börjar" på sidan 9](#page-8-0). När du har arbetat inuti datorn följer du anvisningarna i ["När du har arbetat inuti datorn" på sidan 11.](#page-10-0) Mer säkerhetsinformation finns på hemsidan för regelefterlevnad på dell.com/regulatory\_compliance.

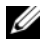

OBS! Datorns servicenummer finns på moderkortet. Du måste ange servicenumret i systeminstallationsprogrammet när du har bytt ut moderkortet.

#### Procedur

- <span id="page-60-0"></span>1 Skjut in kontakterna på moderkortet i uttagen i chassit och rikta in skruvhålen i moderkortet med skruvhålen i chassit.
- <span id="page-60-1"></span>2 Sätt tillbaka skruvarna som håller fast moderkortet i chassit.
- 3 Anslut de nödvändig kablarna till respektive kontakt på moderkortet.

## Nödvändiga efterhandsåtgärder

- 1 Sätt tillbaka processorn. ["Sätta tillbaka processorn" på sidan 57.](#page-56-0)
- 2 Sätt tillbaka processorns kylfläns. Se ["Sätta tillbaka processorns kylfläns" på sidan 54](#page-53-0).
- 3 Sätt tillbaka det trådlösa Mini-Card-kortet. Se ["Sätta tillbaka det trådlösa Mini-Card](#page-40-0)[kortet" på sidan 41](#page-40-0).
- 4 Byt ut minnesmodulerna. Se ["Sätta tillbaka minnesmodulen" på sidan 35.](#page-34-0)
- 5 Sätt tillbaka moderkortshöljet. Se ["Sätta tillbaka moderkortet" på sidan 38.](#page-37-0)
- 6 Sätt tillbaka det bakre höljet. Se ["Sätta tillbaka det bakre höljet" på sidan 20.](#page-19-0)
- 7 Sätt tillbaka stativet. Se ["Sätta tillbaka stativet" på sidan 18.](#page-17-0)
- 8 Sätt tillbaka stativhöljet. Se ["Sätta tillbaka stativhöljet" på sidan 16](#page-15-0).
- 9 Följ anvisningarna i ["När du har arbetat inuti datorn" på sidan 11](#page-10-0).

# Ange servicenumret i BIOS

- 1 Starta datorn.
- 2 Starta systeminställningsprogrammet genom att trycka på <F2> under självtestet.
- 3 Navigera till fliken Main (huvud) och ange servicenumret i fältet Service Tag Input (inmatning av servicenummer). Se ["Alternativ i systeminställningsprogrammet"](#page-80-0)  [på sidan 81.](#page-80-0)

# <span id="page-61-0"></span>Ta bort bildskärmspanelen

 $\sqrt{N}$  VARNING! Innan du utför något arbete inuti datorn ska du läsa säkerhetsinstruktionerna som medföljde datorn och följa stegen i ["Innan du](#page-8-0)  [börjar" på sidan 9](#page-8-0). När du har arbetat inuti datorn följer du anvisningarna i ["När du har arbetat inuti datorn" på sidan 11.](#page-10-0) Mer säkerhetsinformation finns på hemsidan för regelefterlevnad på dell.com/regulatory\_compliance.

- 1 Ta bort stativhöljet. Se ["Ta bort stativhöljet" på sidan 15](#page-14-0).
- 2 Ta bort stativet. Se ["Ta bort stativet" på sidan 17.](#page-16-0)
- 3 Ta bort det bakre höljet. Se ["Ta bort det bakre höljet" på sidan 19.](#page-18-0)
- 4 Följ anvisningarna från [steg 1](#page-24-0) till [steg 3](#page-24-1) i ["Ta bort den optiska enheten" på sidan 25](#page-24-2).
- 5 Följ anvisningarna från [steg 1](#page-21-0) till [steg 3](#page-21-1) i ["Ta bort hårddisken" på sidan 21](#page-20-0).
- 6 Ta bort omvandlarkortet. Se ["Ta bort omvandlarkortet" på sidan 28.](#page-27-0)
- 7 Ta bort pekskärmskortet. Se ["Ta bort pekskärmskortet" på sidan 30](#page-29-0).
- 8 Ta bort moderkortshöljet. Se ["Ta bort moderkortshöljet" på sidan 37.](#page-36-0)
- 9 Ta bort fläkten. Se ["Ta bort fläkten" på sidan 47.](#page-46-0)
- 10 Ta bort processorns kylfläns. Se ["Ta bort processorns kylfläns" på sidan 52](#page-51-0).
- 11 Följ anvisningarna från [steg 1](#page-59-0) till [steg 3](#page-59-1) i ["Ta bort moderkortet" på sidan 59](#page-58-0).

- <span id="page-62-0"></span>Koppla loss omvandlarkortets kabel från kontakten på bildskärmspanelen.
- Ta bort skruvarna som håller fast chassit vid bildskärmsinfattningen.
- Tryck in och släpp flikarna som håller fast chassit vid bildskärmsinfattningen.
- <span id="page-62-1"></span>Lyft av chassit från bildskärmspanelen.

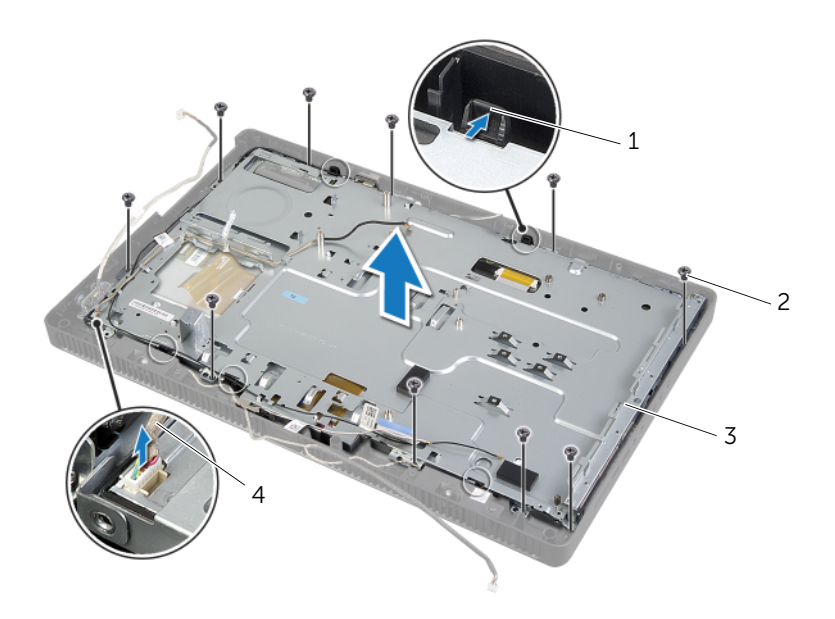

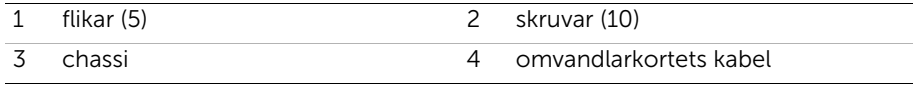

- 5 Dra bort och släpp tejpen som håller fast bildskärmskabeln på kontakten på bildskärmspanelen.
- 6 Tryck på frigöringshaken på vardera sidan av bildskärmskabeln och dra sedan i bildskärmskabeln för att koppla ur den från kontakten på bildskärmspanelen.
- 7 Lyft kontakthakarna och koppla ur pekskärmskablarna från kontakterna på bildskärmspanelen.

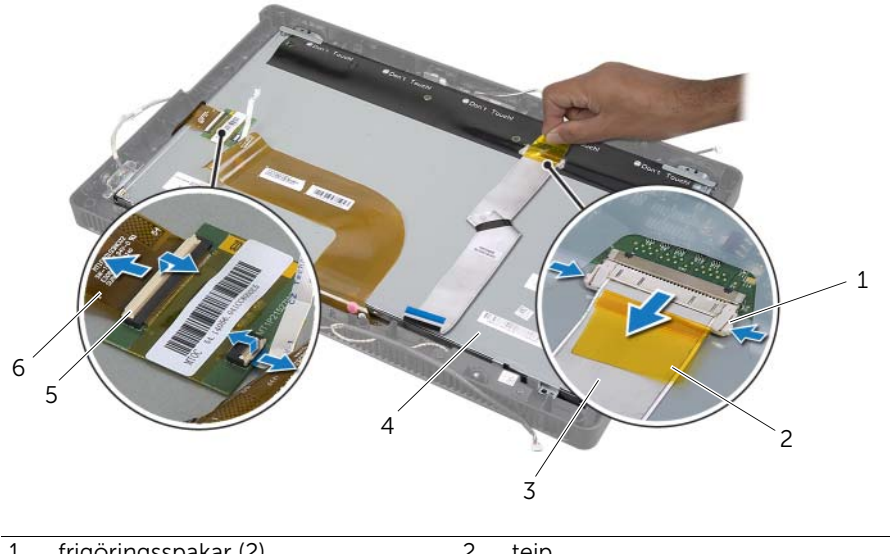

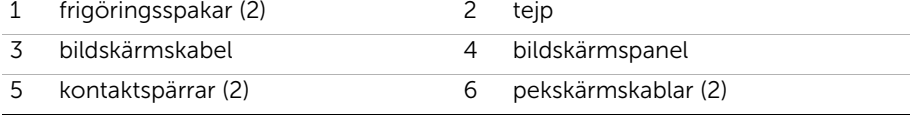

- 8 Ta bort bildskärmskabeln och pekskärmskablarna från bildskärmen.
- 9 Lyft av bildskärmspanelen från bildskärmsinfattningen och ställ den på en ren yta.

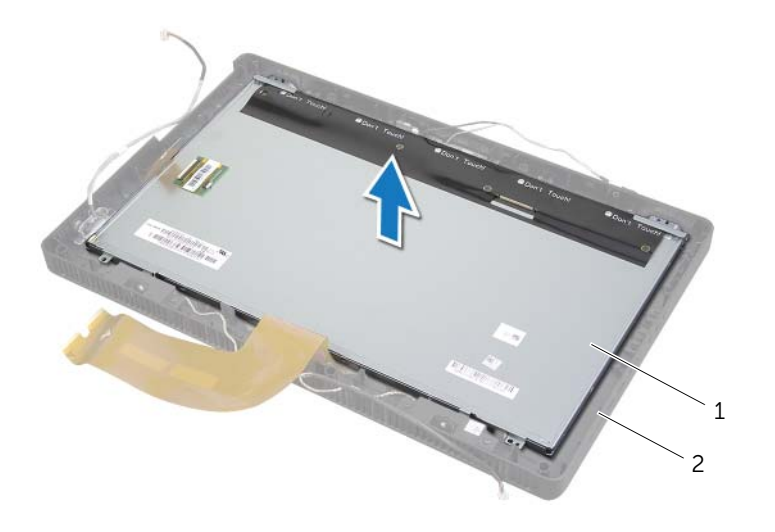

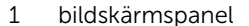

2 bildskärmsram

- 10 Ta bort skruvarna som fäster bildskärmspanelens hållare vid bildskärmspanelen.
- 11 Ta bort bildskärmspanelens fästen från bildskärmspanelen.

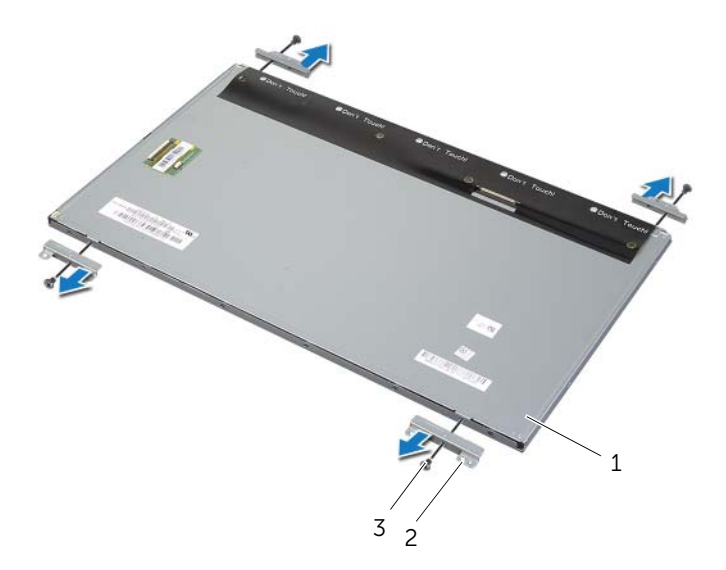

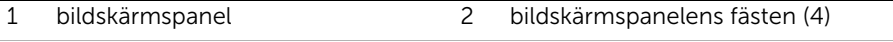

3 skruvar (4)

# <span id="page-66-2"></span>Sätta tillbaka bildskärmspanelen

 $\sqrt{N}$  VARNING! Innan du utför något arbete inuti datorn ska du läsa säkerhetsinstruktionerna som medföljde datorn och följa stegen i ["Innan du](#page-8-0)  [börjar" på sidan 9](#page-8-0). När du har arbetat inuti datorn följer du anvisningarna i ["När du har arbetat inuti datorn" på sidan 11.](#page-10-0) Mer säkerhetsinformation finns på hemsidan för regelefterlevnad på dell.com/regulatory\_compliance.

#### Procedur

- 1 Rikta in skruvhålen på bildskärmspanelens fästen med skruvhålen på bildskärmspanelen.
- 2 Sätt tillbaka skruvarna som fäster bildskärmspanelens fästen vid bildskärmspanelen.
- 3 Passa in skruvhålen på bildskärmspanelen mot de utskjutande delarna på bildskärmsinfattningen och ställ bildskärmspanelen på bildskärmsinfattningen.

**OBS!** Se till att det inte finns några kablar under bildskärmspanelen.

- 4 Anslut bildskärmskabeln till kontakten på bildskärmspanelen och fäst den med tejpen.
- 5 Skjut in pekskärmens kablar i kontakterna på bildskärmspanelen och tryck nedåt på kontakthakarna för att fästa kablarna.
- <span id="page-66-0"></span>6 Passa in skruvhålen på chassit mot skruvhålen på bildskärmsinfattningen och snäpp chassit på plats.
- <span id="page-66-1"></span>7 Sätt tillbaka skruvarna som håller fast chassit vid bildskärmsinfattningen.
- 8 Anslut omvandlarkortets kabel till kontakten på bildskärmspanelen.

- 1 Följ anvisningarna från [steg 1](#page-60-0) till [steg 3](#page-60-1) i ["Sätta tillbaka moderkortet" på sidan 61](#page-60-2).
- 2 Sätt tillbaka processorns kylfläns. Se ["Sätta tillbaka processorns kylfläns" på sidan 54](#page-53-0).
- 3 Sätt tillbaka fläkten. Se ["Sätta tillbaka fläkten" på sidan 48](#page-47-0).
- 4 Sätt tillbaka moderkortshöljet. Se ["Sätta tillbaka moderkortet" på sidan 38.](#page-37-0)
- 5 Sätt tillbaka pekskärmskortet. Se ["Sätta tillbaka pekskärmskortet" på sidan 32](#page-31-0).
- 6 Sätt tillbaka omvandlarkortet. Se ["Sätta tillbaka omvandlarkortet" på sidan 29](#page-28-0).
- 7 Följ anvisningarna från [steg 3](#page-23-0) till [steg 5](#page-23-1) i ["Sätta tillbaka hårddisken" på sidan 24.](#page-23-2)
- 8 Följ anvisningarna från [steg 4](#page-26-0) till [steg 6](#page-26-1) i "Sätta tillbaka den optiska enheten" [på sidan 27.](#page-26-2)
- 9 Sätt tillbaka det bakre höljet. Se ["Sätta tillbaka det bakre höljet" på sidan 20.](#page-19-0)
- 10 Sätt tillbaka stativet. Se ["Sätta tillbaka stativet" på sidan 18.](#page-17-0)
- 11 Sätt tillbaka stativhöljet. Se ["Sätta tillbaka stativhöljet" på sidan 16](#page-15-0).
- 12 Följ anvisningarna i ["När du har arbetat inuti datorn" på sidan 11](#page-10-0).

# Ta bort kameramodulen

 $\sqrt{N}$  VARNING! Innan du utför något arbete inuti datorn ska du läsa säkerhetsinstruktionerna som medföljde datorn och följa stegen i ["Innan du](#page-8-0)  [börjar" på sidan 9](#page-8-0). När du har arbetat inuti datorn följer du anvisningarna i ["När du har arbetat inuti datorn" på sidan 11.](#page-10-0) Mer säkerhetsinformation finns på hemsidan för regelefterlevnad på dell.com/regulatory\_compliance.

- 1 Ta bort stativhöljet. Se ["Ta bort stativhöljet" på sidan 15](#page-14-0).
- 2 Ta bort stativet. Se ["Ta bort stativet" på sidan 17.](#page-16-0)
- 3 Ta bort det bakre höljet. Se ["Ta bort det bakre höljet" på sidan 19.](#page-18-0)
- 4 Följ anvisningarna från [steg 1](#page-24-0) till [steg 3](#page-24-1) i ["Ta bort den optiska enheten" på sidan 25](#page-24-2).
- 5 Följ anvisningarna från [steg 1](#page-21-0) till [steg 3](#page-21-1) i ["Ta bort hårddisken" på sidan 21](#page-20-0).
- 6 Ta bort omvandlarkortet. Se ["Ta bort omvandlarkortet" på sidan 28.](#page-27-0)
- 7 Ta bort pekskärmskortet. Se ["Ta bort pekskärmskortet" på sidan 30](#page-29-0).
- 8 Ta bort moderkortshöljet. Se ["Ta bort moderkortshöljet" på sidan 37.](#page-36-0)
- 9 Ta bort fläkten. Se ["Ta bort fläkten" på sidan 47.](#page-46-0)
- 10 Ta bort processorns kylfläns. Se ["Ta bort processorns kylfläns" på sidan 52](#page-51-0).
- 11 Följ anvisningarna från [steg 1](#page-59-0) till [steg 3](#page-59-1) i ["Ta bort moderkortet" på sidan 59](#page-58-0).
- 12 Följ anvisningarna från [steg 1](#page-62-0) till [steg 4](#page-62-1) i ["Ta bort bildskärmspanelen" på sidan 62](#page-61-0).

- Ta bort skruvarna som håller fast kameramonteringen i bildskärmsramen.
- Lyft försiktigt upp kameramonteringen och vänd på den.
- Koppla bort kamerakabeln från kontakten på kameramodulen.
- Ta bort skruvarna som håller fast kameramodulen i fästet för kameramodulen.
- Skjut bort kameramodulen från fästet för kameramodulen.

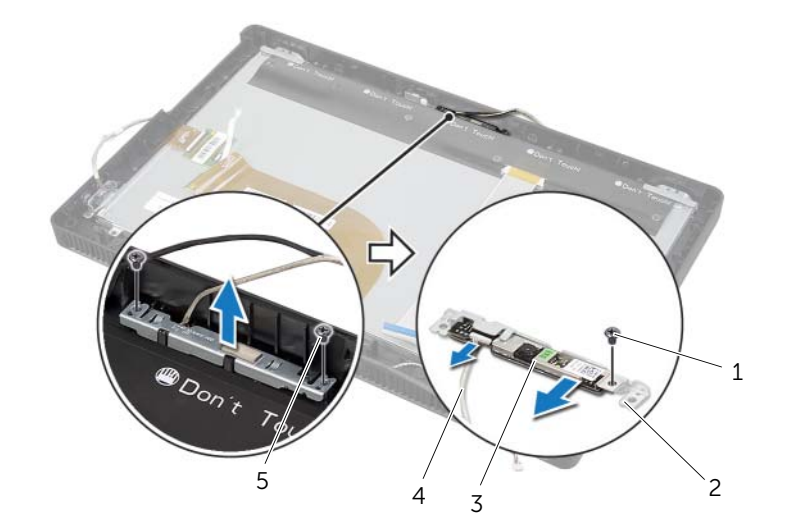

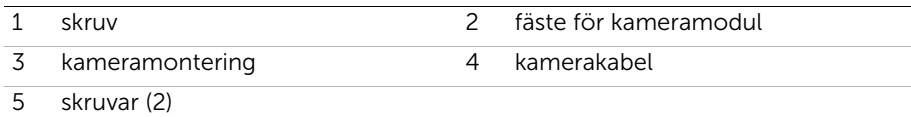

# Sätta tillbaka kameramodulen

 $\sqrt{N}$  VARNING! Innan du utför något arbete inuti datorn ska du läsa säkerhetsinstruktionerna som medföljde datorn och följa stegen i ["Innan du](#page-8-0)  [börjar" på sidan 9](#page-8-0). När du har arbetat inuti datorn följer du anvisningarna i ["När du har arbetat inuti datorn" på sidan 11.](#page-10-0) Mer säkerhetsinformation finns på hemsidan för regelefterlevnad på dell.com/regulatory\_compliance.

### Procedur

- 1 Skjut in kameramodulen i fästet för kameramodulen och rikta in skruvhålen i kameramodulen med skruvhålen i fästet för kameramodulen.
- 2 Sätt tillbaka skruvarna som håller fast kameramodulen i fästet för kameramodulen.
- 3 Sätt i kamerakabeln i kontakten på kameramodulen.
- 4 Rikta in skruvhålen i kameramonteringen med skruvhålen i bildskärmsramen.
- 5 Sätt tillbaka skruvarna som håller fast kameramonteringen i bildskärmsramen.

- 1 Följ anvisningarna från [steg 6](#page-66-0) till [steg 8](#page-66-1) i ["Sätta tillbaka bildskärmspanelen" på sidan 67](#page-66-2).
- 2 Följ anvisningarna från [steg 1](#page-60-0) till [steg 3](#page-60-1) i ["Sätta tillbaka moderkortet" på sidan 61](#page-60-2).
- 3 Sätt tillbaka processorns kylfläns. Se ["Sätta tillbaka processorns kylfläns" på sidan 54](#page-53-0).
- 4 Sätt tillbaka fläkten. Se ["Sätta tillbaka fläkten" på sidan 48](#page-47-0).
- 5 Sätt tillbaka moderkortshöljet. Se ["Sätta tillbaka moderkortet" på sidan 38.](#page-37-0)
- 6 Sätt tillbaka pekskärmskortet. Se ["Sätta tillbaka pekskärmskortet" på sidan 32](#page-31-0).
- 7 Sätt tillbaka omvandlarkortet. Se ["Sätta tillbaka omvandlarkortet" på sidan 29](#page-28-0).
- 8 Följ anvisningarna från [steg 3](#page-23-0) till [steg 5](#page-23-1) i ["Sätta tillbaka hårddisken" på sidan 24.](#page-23-2)
- 9 Följ anvisningarna från [steg 4](#page-26-0) till [steg 6](#page-26-1) i ["Sätta tillbaka den optiska enheten"](#page-26-2)  [på sidan 27.](#page-26-2)
- 10 Sätt tillbaka det bakre höljet. Se ["Sätta tillbaka det bakre höljet" på sidan 20.](#page-19-0)
- 11 Sätt tillbaka stativet. Se ["Sätta tillbaka stativet" på sidan 18.](#page-17-0)
- 12 Sätt tillbaka stativhöljet. Se ["Sätta tillbaka stativhöljet" på sidan 16](#page-15-0).
- 13 Följ anvisningarna i ["När du har arbetat inuti datorn" på sidan 11](#page-10-0).

# Ta bort mikrofonmodulen

 $\sqrt{N}$  VARNING! Innan du utför något arbete inuti datorn ska du läsa säkerhetsinstruktionerna som medföljde datorn och följa stegen i ["Innan du](#page-8-0)  [börjar" på sidan 9](#page-8-0). När du har arbetat inuti datorn följer du anvisningarna i ["När du har arbetat inuti datorn" på sidan 11.](#page-10-0) Mer säkerhetsinformation finns på hemsidan för regelefterlevnad på dell.com/regulatory\_compliance.

- 1 Ta bort stativhöljet. Se ["Ta bort stativhöljet" på sidan 15](#page-14-0).
- 2 Ta bort stativet. Se ["Ta bort stativet" på sidan 17.](#page-16-0)
- 3 Ta bort det bakre höljet. Se ["Ta bort det bakre höljet" på sidan 19.](#page-18-0)
- 4 Följ anvisningarna från [steg 1](#page-24-0) till [steg 3](#page-24-1) i ["Ta bort den optiska enheten" på sidan 25](#page-24-2).
- 5 Följ anvisningarna från [steg 1](#page-21-0) till [steg 3](#page-21-1) i ["Ta bort hårddisken" på sidan 21](#page-20-0).
- 6 Ta bort omvandlarkortet. Se ["Ta bort omvandlarkortet" på sidan 28.](#page-27-0)
- 7 Ta bort pekskärmskortet. Se ["Ta bort pekskärmskortet" på sidan 30](#page-29-0).
- 8 Ta bort moderkortshöljet. Se ["Ta bort moderkortshöljet" på sidan 37.](#page-36-0)
- 9 Ta bort fläkten. Se ["Ta bort fläkten" på sidan 47.](#page-46-0)
- 10 Ta bort processorns kylfläns. Se ["Ta bort processorns kylfläns" på sidan 52](#page-51-0).
- 11 Följ anvisningarna från [steg 1](#page-59-0) till [steg 3](#page-59-1) i ["Ta bort moderkortet" på sidan 59](#page-58-0).
- 12 Följ anvisningarna från [steg 1](#page-62-0) till [steg 4](#page-62-1) i ["Ta bort bildskärmspanelen" på sidan 62](#page-61-0).

- Ta bort skruven som fäster mikrofonmodulens fäste på bildskärmsramen.
- Lyft bort mikrofonmodulens fäste från bildskärmsinfattningen.
- Skjut och lyft ut mikrofonmodulen ur skåran på bildskärmsinfattningen.
- Koppla loss mikrofonkabeln från kontakten på mikrofonmodulen.

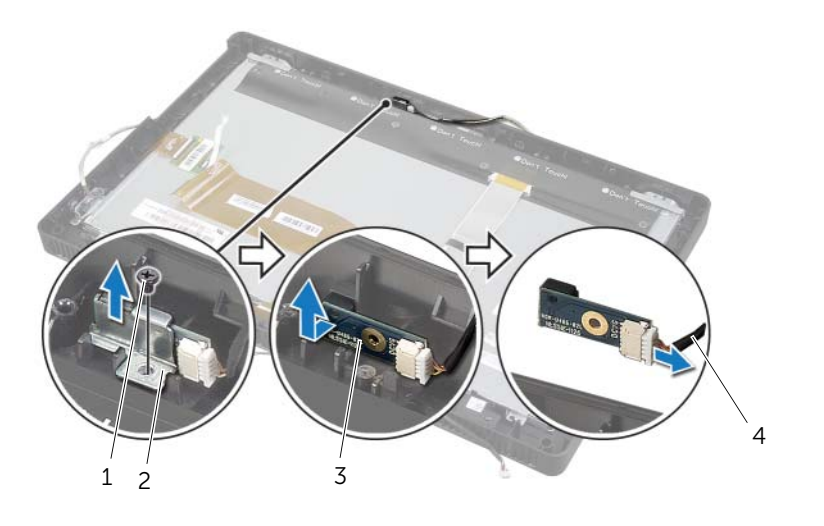

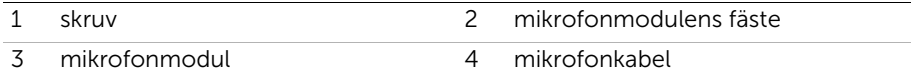
# <span id="page-72-0"></span>Sätta tillbaka mikrofonmodulen

 $\sqrt{N}$  VARNING! Innan du utför något arbete inuti datorn ska du läsa säkerhetsinstruktionerna som medföljde datorn och följa stegen i ["Innan du](#page-8-0)  [börjar" på sidan 9](#page-8-0). När du har arbetat inuti datorn följer du anvisningarna i ["När du har arbetat inuti datorn" på sidan 11.](#page-10-0) Mer säkerhetsinformation finns på hemsidan för regelefterlevnad på dell.com/regulatory\_compliance.

### Procedur

- 1 Anslut mikrofonkabeln till kontakten på mikrofonmodulen.
- 2 Rikta in mikrofonmodulen med skåran på bildskärmsinfattningen och skjut på mikrofonmodulen på skåran på bildskärmsinfattningen.
- 3 Rikta in mikrofonmodulens fäste mot skruvhålet på bildskärmsinfattningen.
- 4 Sätt tillbaka skruven som fäster mikrofonmodulens fäste på bildskärmsramen.

### Nödvändiga efterhandsåtgärder

- 1 Följ anvisningarna från [steg 6](#page-66-0) till [steg 8](#page-66-1) i ["Sätta tillbaka bildskärmspanelen" på sidan 67](#page-66-2).
- 2 Följ anvisningarna från [steg 1](#page-60-0) till [steg 3](#page-60-1) i ["Sätta tillbaka moderkortet" på sidan 61](#page-60-2).
- 3 Sätt tillbaka processorns kylfläns. Se ["Sätta tillbaka processorns kylfläns" på sidan 54](#page-53-0).
- 4 Sätt tillbaka fläkten. Se ["Sätta tillbaka fläkten" på sidan 48](#page-47-0).
- 5 Sätt tillbaka moderkortshöljet. Se ["Sätta tillbaka moderkortet" på sidan 38.](#page-37-0)
- 6 Sätt tillbaka pekskärmskortet. Se ["Sätta tillbaka pekskärmskortet" på sidan 32](#page-31-0).
- 7 Sätt tillbaka omvandlarkortet. Se ["Sätta tillbaka omvandlarkortet" på sidan 29](#page-28-0).
- 8 Följ anvisningarna från [steg 3](#page-23-0) till [steg 5](#page-23-1) i ["Sätta tillbaka hårddisken" på sidan 24.](#page-23-2)
- 9 Följ anvisningarna från [steg 4](#page-26-0) till [steg 6](#page-26-1) i ["Sätta tillbaka den optiska enheten"](#page-26-2)  [på sidan 27.](#page-26-2)
- 10 Sätt tillbaka det bakre höljet. Se ["Sätta tillbaka det bakre höljet" på sidan 20.](#page-19-0)
- 11 Sätt tillbaka stativet. Se ["Sätta tillbaka stativet" på sidan 18.](#page-17-0)
- 12 Sätt tillbaka stativhöljet. Se ["Sätta tillbaka stativhöljet" på sidan 16](#page-15-0).
- 13 Följ anvisningarna i ["När du har arbetat inuti datorn" på sidan 11](#page-10-0).

# Ta bort antennmodulerna

 $\sqrt{N}$  VARNING! Innan du utför något arbete inuti datorn ska du läsa säkerhetsinstruktionerna som medföljde datorn och följa stegen i ["Innan du](#page-8-0)  [börjar" på sidan 9](#page-8-0). När du har arbetat inuti datorn följer du anvisningarna i ["När du har arbetat inuti datorn" på sidan 11.](#page-10-0) Mer säkerhetsinformation finns på hemsidan för regelefterlevnad på dell.com/regulatory\_compliance.

#### Nödvändiga förhandsåtgärder

- 1 Ta bort stativhöljet. Se ["Ta bort stativhöljet" på sidan 15](#page-14-0).
- 2 Ta bort stativet. Se ["Ta bort stativet" på sidan 17.](#page-16-0)
- 3 Ta bort det bakre höljet. Se ["Ta bort det bakre höljet" på sidan 19.](#page-18-0)
- 4 Följ anvisningarna från [steg 1](#page-24-0) till [steg 3](#page-24-1) i ["Ta bort den optiska enheten" på sidan 25](#page-24-2).
- 5 Följ anvisningarna från [steg 1](#page-21-0) till [steg 3](#page-21-1) i ["Ta bort hårddisken" på sidan 21](#page-20-0).
- 6 Ta bort omvandlarkortet. Se ["Ta bort omvandlarkortet" på sidan 28.](#page-27-0)
- 7 Ta bort pekskärmskortet. Se ["Ta bort pekskärmskortet" på sidan 30](#page-29-0).
- 8 Ta bort moderkortshöljet. Se ["Ta bort moderkortshöljet" på sidan 37.](#page-36-0)
- 9 Ta bort fläkten. Se ["Ta bort fläkten" på sidan 47.](#page-46-0)
- 10 Ta bort processorns kylfläns. Se ["Ta bort processorns kylfläns" på sidan 52](#page-51-0).
- 11 Följ anvisningarna från [steg 1](#page-59-0) till [steg 3](#page-59-1) i ["Ta bort moderkortet" på sidan 59](#page-58-0).
- 12 Följ anvisningarna från [steg 1](#page-62-0) till [steg 4](#page-62-1) i ["Ta bort bildskärmspanelen" på sidan 62](#page-61-0).

### Procedur

- 1 Placera chassit på en ren yta.
- 2 Notera antennmodulernas placering på chassit och dra bort antennmodulerna från chassit.
- 3 Notera hur antennkablarna är dragna och ta sedan ut dem från kabelhållarna.
- 4 Lyft antennmodulerna tillsammans med kabeln bort från chassit.

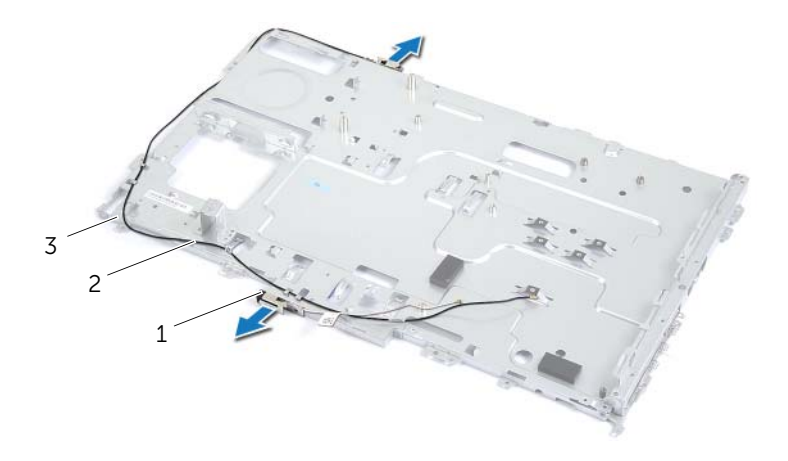

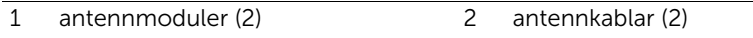

3 chassi

 $\sqrt{N}$  VARNING! Innan du utför något arbete inuti datorn ska du läsa säkerhetsinstruktionerna som medföljde datorn och följa stegen i ["Innan du](#page-8-0)  [börjar" på sidan 9](#page-8-0). När du har arbetat inuti datorn följer du anvisningarna i ["När du har arbetat inuti datorn" på sidan 11.](#page-10-0) Mer säkerhetsinformation finns på hemsidan för regelefterlevnad på dell.com/regulatory\_compliance.

## Procedur

- 1 Dra antennkablarna genom kabelhållarna på chassit.
- 2 Fäst antennkablarna på chassit.

## Nödvändiga efterhandsåtgärder

- 1 Följ anvisningarna från [steg 6](#page-66-0) till [steg 8](#page-66-1) i ["Sätta tillbaka bildskärmspanelen" på sidan 67](#page-66-2).
- 2 Följ anvisningarna från [steg 1](#page-60-0) till [steg 3](#page-60-1) i ["Sätta tillbaka moderkortet" på sidan 61](#page-60-2).
- 3 Sätt tillbaka processorns kylfläns. Se ["Sätta tillbaka processorns kylfläns" på sidan 54](#page-53-0).
- 4 Sätt tillbaka fläkten. Se ["Sätta tillbaka fläkten" på sidan 48](#page-47-0).
- 5 Sätt tillbaka moderkortshöljet. Se ["Sätta tillbaka moderkortet" på sidan 38.](#page-37-0)
- 6 Sätt tillbaka pekskärmskortet. Se ["Sätta tillbaka pekskärmskortet" på sidan 32](#page-31-0).
- 7 Sätt tillbaka omvandlarkortet. Se ["Sätta tillbaka omvandlarkortet" på sidan 29](#page-28-0).
- 8 Följ anvisningarna från [steg 3](#page-23-0) till [steg 5](#page-23-1) i ["Sätta tillbaka hårddisken" på sidan 24.](#page-23-2)
- 9 Följ anvisningarna från [steg 4](#page-26-0) till [steg 6](#page-26-1) i ["Sätta tillbaka den optiska enheten"](#page-26-2)  [på sidan 27.](#page-26-2)
- 10 Sätt tillbaka det bakre höljet. Se ["Sätta tillbaka det bakre höljet" på sidan 20.](#page-19-0)
- 11 Sätt tillbaka stativet. Se ["Sätta tillbaka stativet" på sidan 18.](#page-17-0)
- 12 Sätt tillbaka stativhöljet. Se ["Sätta tillbaka stativhöljet" på sidan 16](#page-15-0).
- 13 Följ anvisningarna i ["När du har arbetat inuti datorn" på sidan 11](#page-10-0).

# Ta bort bildskärmsramen

 $\sqrt{N}$  VARNING! Innan du utför något arbete inuti datorn ska du läsa säkerhetsinstruktionerna som medföljde datorn och följa stegen i ["Innan du](#page-8-0)  [börjar" på sidan 9](#page-8-0). När du har arbetat inuti datorn följer du anvisningarna i ["När du har arbetat inuti datorn" på sidan 11.](#page-10-0) Mer säkerhetsinformation finns på hemsidan för regelefterlevnad på dell.com/regulatory\_compliance.

#### Nödvändiga förhandsåtgärder

- Ta bort stativhöljet. Se ["Ta bort stativhöljet" på sidan 15](#page-14-0).
- Ta bort stativet. Se ["Ta bort stativet" på sidan 17.](#page-16-0)
- 3 Ta bort det bakre höljet. Se ["Ta bort det bakre höljet" på sidan 19.](#page-18-0)
- Följ anvisningarna från [steg 1](#page-24-0) till [steg 3](#page-24-1) i ["Ta bort den optiska enheten" på sidan 25](#page-24-2).
- Följ anvisningarna från [steg 1](#page-21-0) till [steg 3](#page-21-1) i ["Ta bort hårddisken" på sidan 21](#page-20-0).
- Ta bort omvandlarkortet. Se ["Ta bort omvandlarkortet" på sidan 28.](#page-27-0)
- Ta bort pekskärmskortet. Se ["Ta bort pekskärmskortet" på sidan 30](#page-29-0).
- Ta bort moderkortshöljet. Se ["Ta bort moderkortshöljet" på sidan 37.](#page-36-0)
- Ta bort fläkten. Se ["Ta bort fläkten" på sidan 47.](#page-46-0)
- Ta bort strömbrytarmonteringen. Se ["Ta bort strömbrytarmonteringen" på sidan 49](#page-48-0).
- Ta bort processorns kylfläns. Se ["Ta bort processorns kylfläns" på sidan 52](#page-51-0).
- Följ anvisningarna från [steg 1](#page-59-0) till [steg 3](#page-59-1) i ["Ta bort moderkortet" på sidan 59](#page-58-0).
- Följ anvisningarna från [steg 1](#page-62-0) till [steg 9](#page-64-0) i ["Ta bort bildskärmspanelen" på sidan 62](#page-61-0).
- Ta bort kameramodulen. Se ["Ta bort kameramodulen" på sidan 68.](#page-67-0)
- Ta bort mikrofonmodulen. Se ["Ta bort mikrofonmodulen" på sidan 71.](#page-70-0)

## Procedur

Ta bort bildskärmsramen.

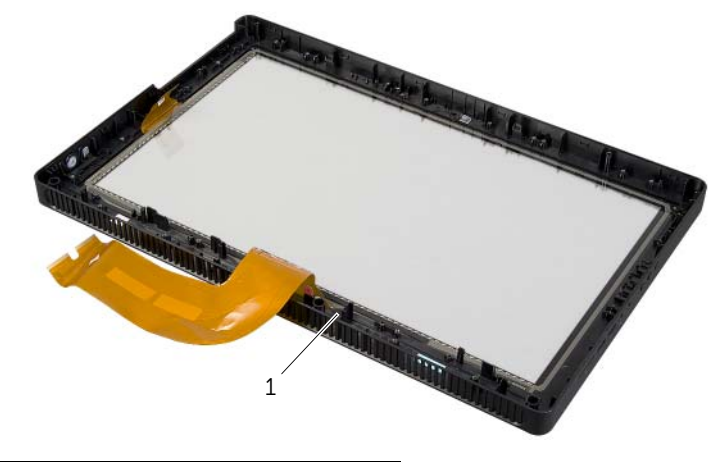

1 bildskärmsram

# Sätta tillbaka bildskärmsramen

 $\sqrt{N}$  VARNING! Innan du utför något arbete inuti datorn ska du läsa säkerhetsinstruktionerna som medföljde datorn och följa stegen i ["Innan du](#page-8-0)  [börjar" på sidan 9](#page-8-0). När du har arbetat inuti datorn följer du anvisningarna i ["När du har arbetat inuti datorn" på sidan 11.](#page-10-0) Mer säkerhetsinformation finns på hemsidan för regelefterlevnad på dell.com/regulatory\_compliance.

### Procedur

Placera bildskärmsramen på en ren yta.

## Nödvändiga efterhandsåtgärder

- 1 Sätt tillbaka mikrofonmodulen. Se ["Sätta tillbaka mikrofonmodulen" på sidan 73](#page-72-0).
- 2 Sätt tillbaka kameramodulen. Se ["Sätta tillbaka kameramodulen" på sidan 70.](#page-69-0)
- 3 Följ anvisningarna från [steg 3](#page-66-3) till [steg 8](#page-66-1) i ["Sätta tillbaka bildskärmspanelen" på sidan 67](#page-66-2).
- 4 Följ anvisningarna från [steg 1](#page-60-0) till [steg 3](#page-60-1) i ["Sätta tillbaka moderkortet" på sidan 61](#page-60-2).
- 5 Sätt tillbaka processorns kylfläns. Se ["Sätta tillbaka processorns kylfläns" på sidan 54](#page-53-0).
- 6 Sätta tillbaka strömbrytarmonteringen. Se ["Sätta tillbaka strömbrytarmonteringen"](#page-50-0)  [på sidan 51](#page-50-0).
- 7 Sätt tillbaka fläkten. Se ["Sätta tillbaka fläkten" på sidan 48](#page-47-0).
- 8 Sätt tillbaka moderkortshöljet. Se ["Sätta tillbaka moderkortet" på sidan 38.](#page-37-0)
- 9 Sätt tillbaka pekskärmskortet. Se ["Sätta tillbaka pekskärmskortet" på sidan 32](#page-31-0).
- 10 Sätt tillbaka omvandlarkortet. Se ["Sätta tillbaka omvandlarkortet" på sidan 29](#page-28-0).
- 11 Följ anvisningarna från [steg 3](#page-23-0) till [steg 5](#page-23-1) i ["Sätta tillbaka hårddisken" på sidan 24.](#page-23-2)
- 12 Följ anvisningarna från [steg 4](#page-26-0) till [steg 6](#page-26-1) i ["Sätta tillbaka den optiska enheten"](#page-26-2)  [på sidan 27.](#page-26-2)
- 13 Sätt tillbaka det bakre höljet. Se ["Sätta tillbaka det bakre höljet" på sidan 20.](#page-19-0)
- 14 Sätt tillbaka stativet. Se ["Sätta tillbaka stativet" på sidan 18.](#page-17-0)
- 15 Sätt tillbaka stativhöljet. Se ["Sätta tillbaka stativhöljet" på sidan 16](#page-15-0).
- 16 Följ anvisningarna i ["När du har arbetat inuti datorn" på sidan 11](#page-10-0).

# Översikt

Använd systeminstallationsprogrammet för att:

- Få information om maskinvaran som är installerad på datorn, till exempel RAM- och hårddiskstorlek.
- Ändra information om systemkonfigurationen.
- Sätta eller ändra alternativ som användaren kan välja, till exempel användarlösenord, typ av hårddisk som är installerad och aktivering/inaktivering av grundenheter.

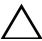

 $\triangle$  VIKTIGT! Om du inte är en expertanvändare ska du inte ändra inställningarna i systeminställningsprogrammet. Vissa ändringar kan göra så att datorn inte fungerar som den ska.

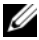

**OBS!** Innan du gör ändringar i systeminställningarna rekommenderar vi att du antecknar informationen som visas på systeminstallationsskärmen och sparar den ifall du skulle behöva den senare.

## <span id="page-79-0"></span>Öppna systeminställningsprogrammet

- 1 Starta (eller starta om) datorn.
- 2 När DELL-logotypen visas under självtestet väntar du på att F2-uppmaningen ska visas och trycker sedan omedelbart på <F2>.

**OBS!** F2-uppmaningen betyder att tangentbordet har initierats. Den här uppmaningen kan visas väldigt snabbt, så titta noga efter den och tryck sedan på <F2>. Om du trycker på <F2> innan F2-uppmaningen visas registreras inte tangenttryckningen. Om du väntar för länge och operativsystemets logotyp visas bör du vänta tills operativsystemets skrivbord visas. Stäng sedan av datorn och prova igen.

## Skärmbilder i systeminställningsprogrammet

På systeminställningsskärmen visas aktuell eller ändringsbar konfigurationsinformation för datorn. Information på skärmen delas in i tre avsnitt: setup item (inställningsposter), en aktiv help screen (hjälpskärm) och key functions (tangentfunktioner).

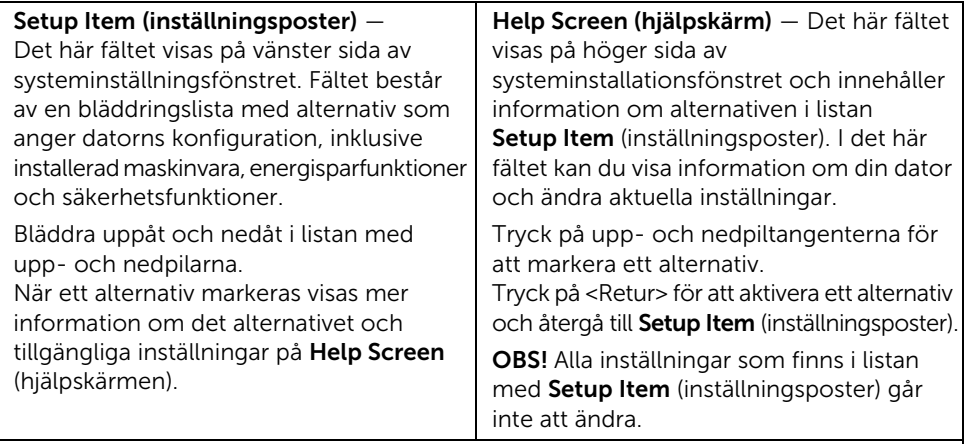

Key Functions (tangentfunktioner) — Det här fältet visas under Help Screen (hjälpskärm) och visar tangenter och deras funktioner i det aktiva systeminställningsfältet.

### <span id="page-80-0"></span>Alternativ i systeminställningsprogrammet

 $\mathscr{O}$  OBS! Beroende på vilken dator du har och vilka enheter som är installerade kan det hända att alla alternativ i den här listan inte visas, eller inte visas exakt som i listan.

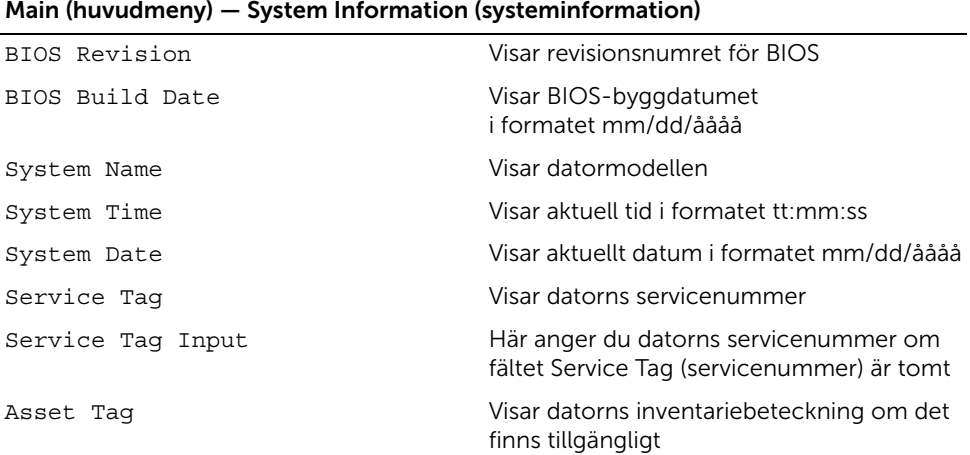

#### Main (huvudmeny) — Processor Information (processorinformation)

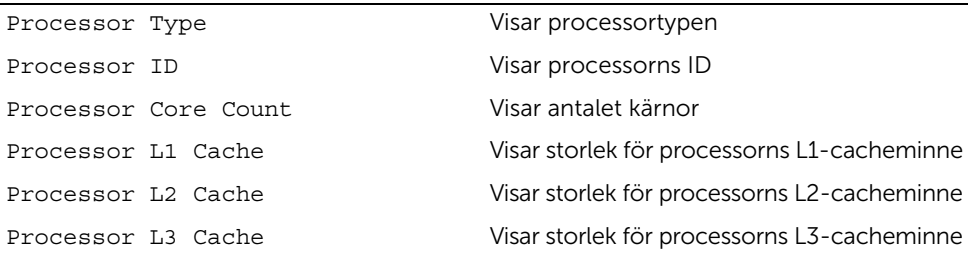

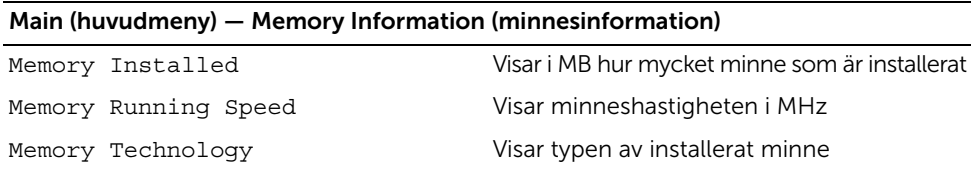

#### Main (huvudmeny) — SATA Information (SATA-information)

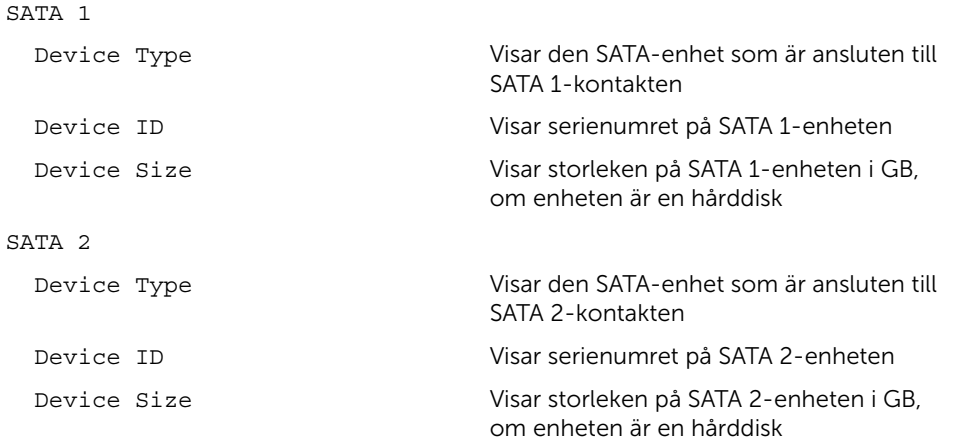

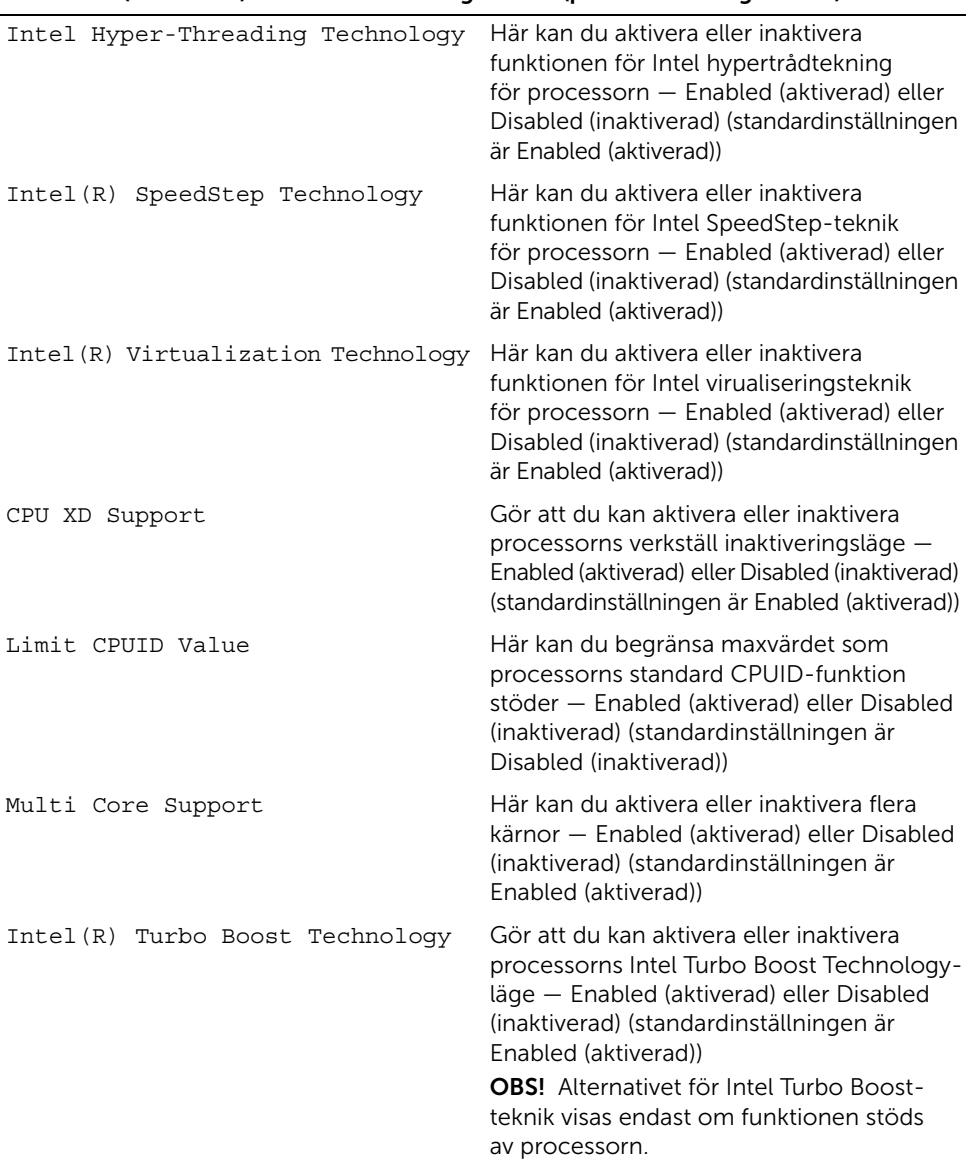

#### Advanced (avancerat) — Processor Configuration (processorkonfiguration)

#### Advanced (avancerat) — USB Configuration (USB-konfiguration)

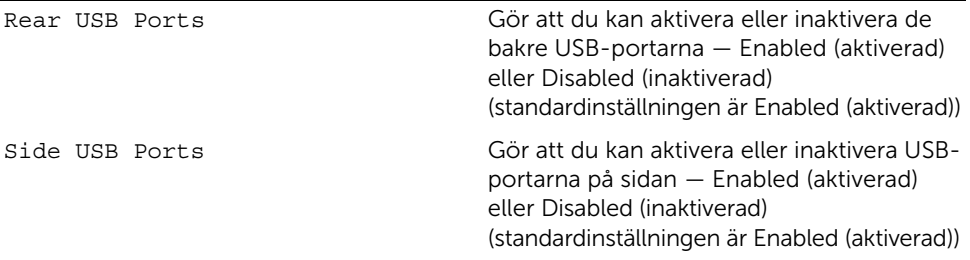

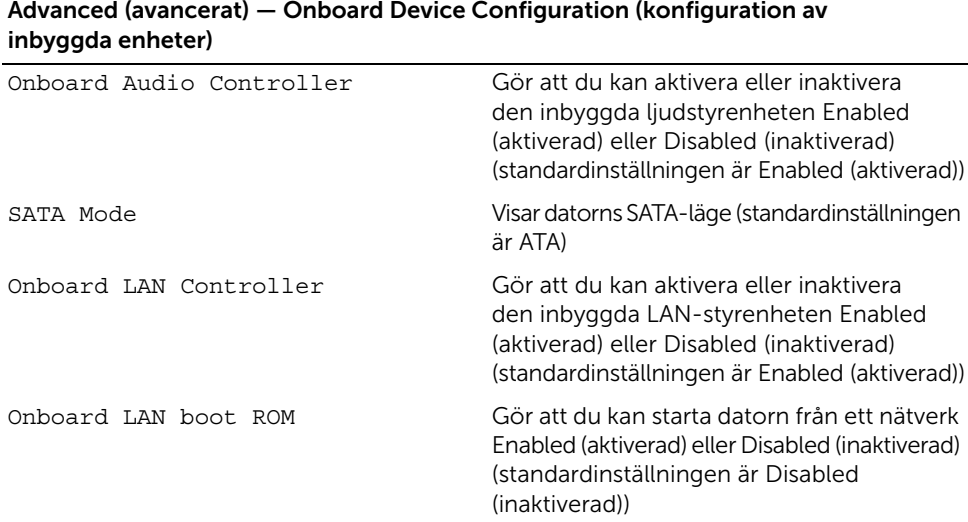

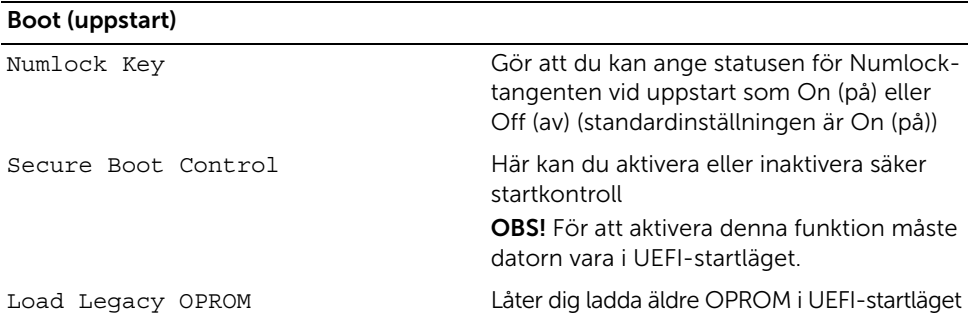

#### Boot (uppstart) (Forts.)

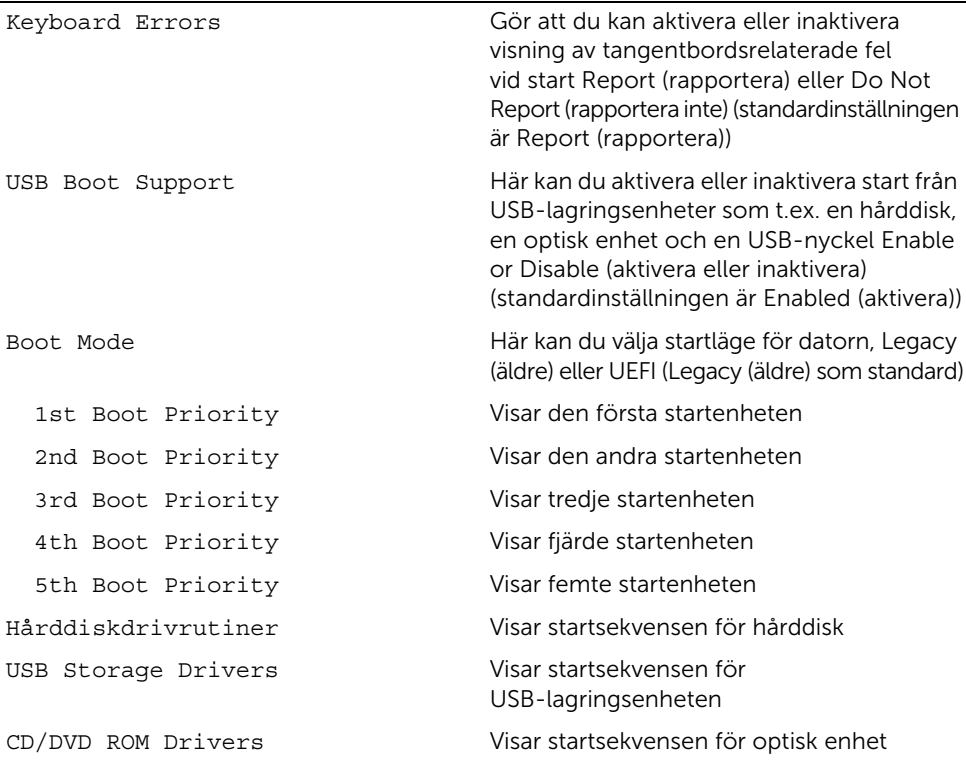

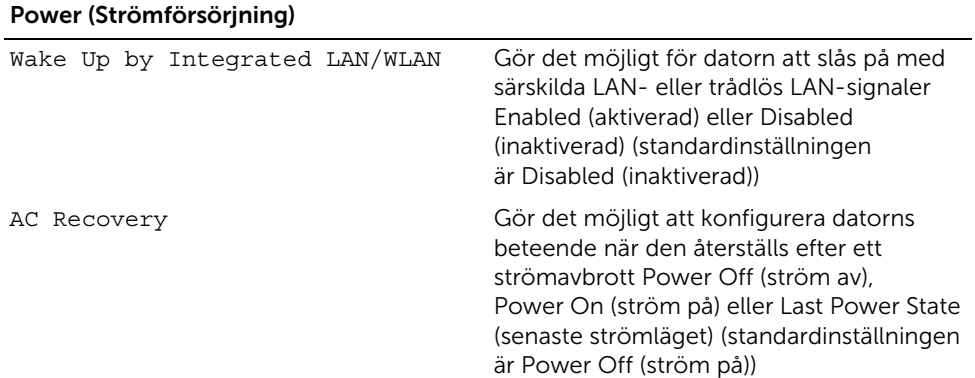

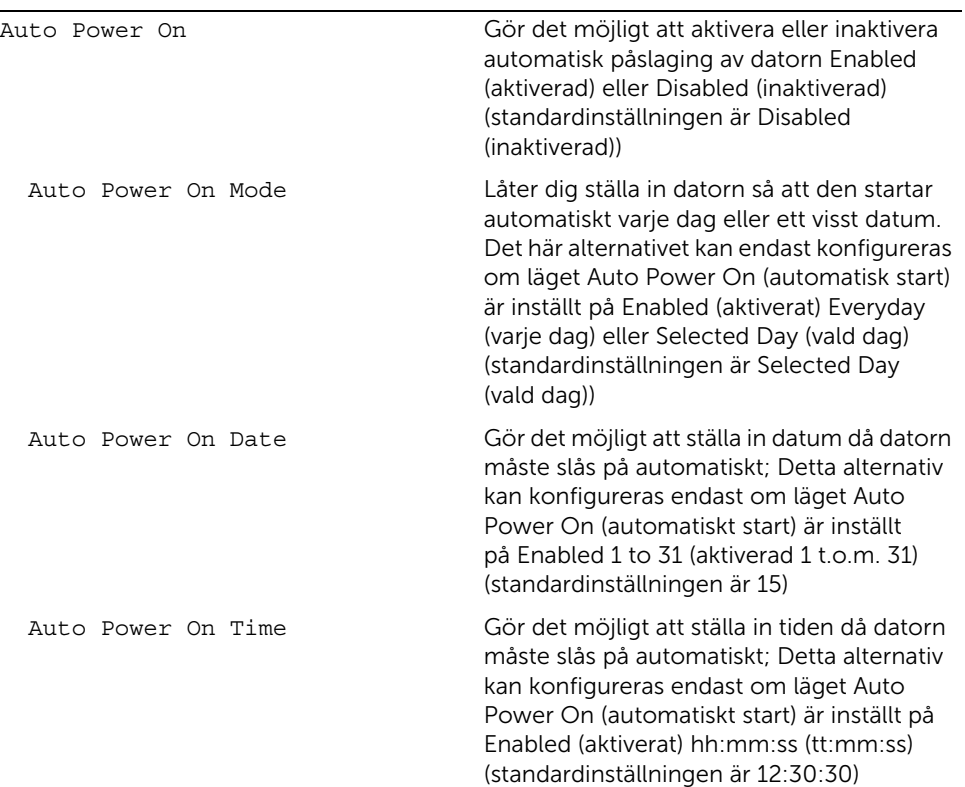

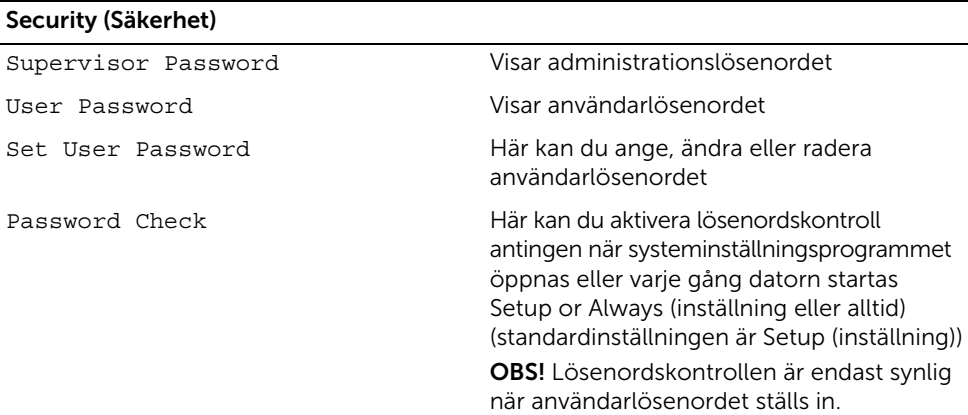

L

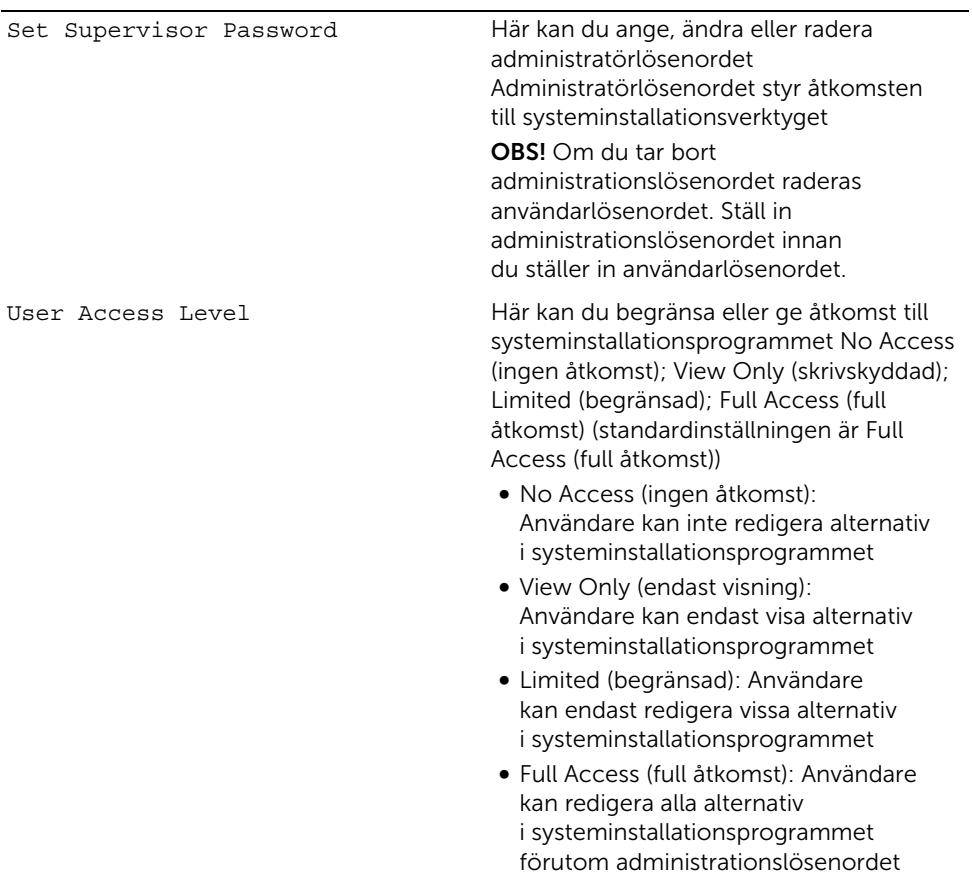

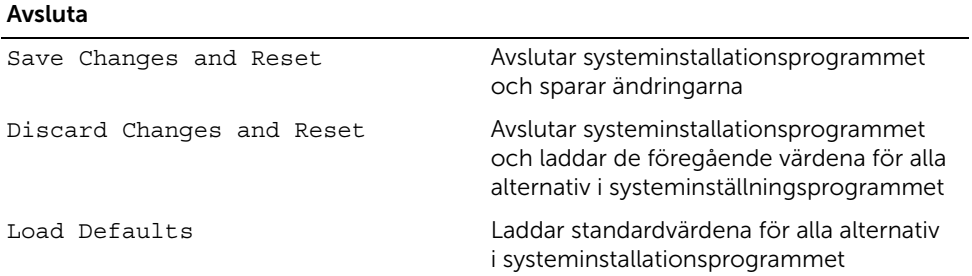

## Boot Sequence (startordning)

Med den här funktionen kan du ändra enheternas startordning.

#### Boot Options (startalternativ)

- USB Floppy Drive (USB-diskettenhet) datorn försöker starta från USB-diskettenheten. Om enheten saknar operativsystem visas ett felmeddelande.
- Internal HDD Devices (inbyggda hårddiskar) datorn försöker starta från den primära hårddisken. Om enheten saknar operativsystem visas ett felmeddelande.
- USB Storage Device (USB-lagringsenhet) Sätt i minnesenheten i en USB-port och starta om datorn. När F12 Boot Options (F12 startalternativ) visas längst ned till höger på skärmen trycker du på <F12>. Enheten identifieras av systemets BIOS och alternativet för USB Flash läggs till på startmenyn.
- ODD Drive (inbyggda optiska enheter) datorn försöker starta från den optiska enheten. Om det inte finns någon skiva i enheten eller om det inte går att starta skivan, skapar datorn ett felmeddelande.

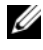

**OBS!** Om du vill starta från en USB-enhet måste enheten vara startbar. Kontrollera att den är startbar i dokumentationen för enheten.

• Onboard NIC Device (inbyggt nätverkskort) — datorn försöker starta från nätverket. Om nätverket saknar operativsystem visas ett felmeddelande.

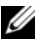

 $\mathscr{O}$  OBS! För att kunna starta från nätverket måste alternativet Onboard LAN boot ROM (inbyggd LAN-start-ROM) vara aktiverat i systeminstallationsprogrammet. Se ["Alternativ i systeminställningsprogrammet" på sidan 81](#page-80-0).

#### Ändra startordning en gång

Du kan använda den här funktionen om du vill ändra den aktuella startsekvensen, exempelvis att starta från den optiska enheten för att köra Dell Diagnostik på skivan *Drivers and Utilities*. Den föregående startordningen återställs vid nästa start.

- 1 Om du startar från en USB-enhet, ansluter du den till en USB-port.
- 2 Starta (eller starta om) datorn.
- 3 När F2 Setup (F2-konfiguration), F12 Boot Options (startalternativ för F12) visas längst ned till höger på skärmen trycker du på <F12>.

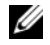

**OBS!** Om du väntar för länge och operativsystemets logotyp visas bör du vänta tills skrivbordet i Microsoft Windows visas. Stäng sedan av datorn och försök igen.

Boot Device Menu (startenhetsmeny) visas med alla tillgängliga startenheter.

4 På Boot Device Menu (startenhetsmeny) väljer du den enhet du vill starta från.

Om du till exempel vill starta från ett USB-minne markerar du USB Storage Device (USB-lagringsenhet) och trycker på <Retur>.

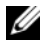

**OBS!** Om du vill starta från en USB-enhet måste enheten vara startbar. Kontrollera att den är startbar i dokumentationen för enheten.

#### Ändra startordning för senare tillfällen

- 1 Starta systeminställningsprogrammet. Se "Öppna systeminställningsprogrammet" [på sidan 80](#page-79-0).
- 2 Använd piltangenterna för att markera alternativet **Boot** (uppstart) och tryck på <Retur> för att visa menyn.

 $\mathscr{O}$  OBS! Anteckna den aktuella startordningen om du skulle vilja återställa den.

- 3 Tryck på upp- eller nedpiltangenterna för att gå igenom listan med enheter.
- 4 Tryck på plus (+) eller minus (–) om du vill ändra enhetens startordning.

## Rensa glömda lösenord

- $\sqrt{N}$  VARNING! Innan du utför något arbete inuti datorn ska du läsa säkerhetsinstruktionerna som medföljde datorn och följa stegen i ["Innan du](#page-8-0)  [börjar" på sidan 9](#page-8-0). När du har arbetat inuti datorn följer du anvisningarna i ["När du har arbetat inuti datorn" på sidan 11.](#page-10-0) Mer säkerhetsinformation finns på hemsidan för regelefterlevnad på dell.com/regulatory\_compliance.
	- 1 Ta bort stativhöljet. Se ["Ta bort stativhöljet" på sidan 15](#page-14-0).
	- 2 Ta bort stativet. Se ["Ta bort stativet" på sidan 17.](#page-16-0)
	- 3 Ta bort det bakre höljet. Se ["Ta bort det bakre höljet" på sidan 19.](#page-18-0)
	- 4 Ta bort moderkortshöljet. Se ["Ta bort moderkortshöljet" på sidan 37.](#page-36-0)
	- 5 Leta upp 3-stiftsbygeln för lösenordsåterställning (PWCLR1) på moderkortet. Se ["Komponenter på moderkortet" på sidan 13](#page-12-0).
	- 6 Ta bort kontakten för 2-stiftsbygeln från stift 2 och 3 och sätt fast den på stift 1 och 2.

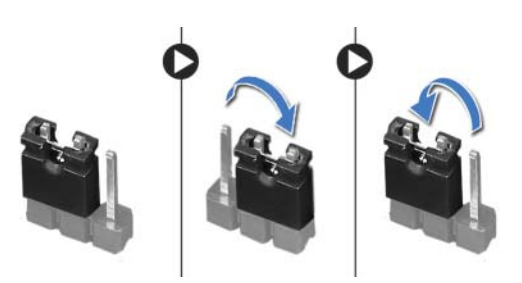

- 7 Vänta på att lösenordsinställningen ska rensas i ungefär fem sekunder.
- 8 Tag bort 2-stiftsbyglingskontakten från stiften 1 och 2 och sätt tillbaka den på stiften 2 och 3.
- 9 Sätt tillbaka moderkortshöljet. Se ["Sätta tillbaka moderkortet" på sidan 38.](#page-37-0)
- 10 Sätt tillbaka det bakre höljet. Se ["Sätta tillbaka det bakre höljet" på sidan 20.](#page-19-0)
- 11 Sätt tillbaka stativet. Se ["Sätta tillbaka stativet" på sidan 18.](#page-17-0)
- 12 Sätt tillbaka stativhöljet. Se ["Sätta tillbaka stativhöljet" på sidan 16](#page-15-0).
- 13 Följ anvisningarna i ["När du har arbetat inuti datorn" på sidan 11](#page-10-0).

### Rensa CMOS-inställningar

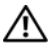

 $\sqrt{N}$  VARNING! Innan du utför något arbete inuti datorn ska du läsa säkerhetsinstruktionerna som medföljde datorn och följa stegen i ["Innan du](#page-8-0)  [börjar" på sidan 9](#page-8-0). När du har arbetat inuti datorn följer du anvisningarna i ["När du har arbetat inuti datorn" på sidan 11.](#page-10-0) Mer säkerhetsinformation finns på hemsidan för regelefterlevnad på dell.com/regulatory\_compliance.

Æ. VARNING! Datorn måste kopplas bort från eluttaget för att CMOS-inställningen ska rensas.

- 1 Ta bort stativhöljet. Se ["Ta bort stativhöljet" på sidan 15](#page-14-0).
- 2 Ta bort stativet. Se ["Ta bort stativet" på sidan 17.](#page-16-0)
- 3 Ta bort det bakre höljet. Se ["Ta bort det bakre höljet" på sidan 19.](#page-18-0)
- 4 Ta bort moderkortshöljet. Se ["Ta bort moderkortshöljet" på sidan 37.](#page-36-0)
- 5 Leta upp 3-stifts bygeln för CMOS-återställning (CMOCL1) på moderkortet. Se ["Komponenter på moderkortet" på sidan 13](#page-12-0).
- 6 Ta bort kontakten för 2-stiftsbygeln från stift 2 och 3 och sätt fast den på stift 1 och 2.

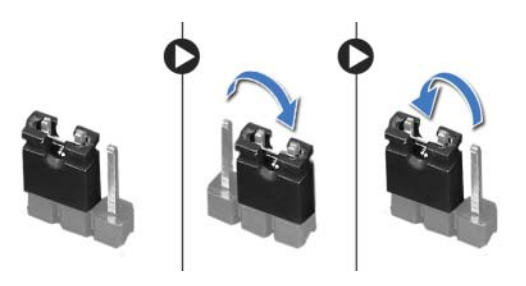

- 7 Vänta i ungefär fem sekunder innan du rensar CMOS-inställningarna.
- 8 Tag bort 2-stiftsbyglingskontakten från stiften 1 och 2 och sätt tillbaka den på stiften 2 och 3.
- 9 Sätt tillbaka moderkortshöljet. Se ["Sätta tillbaka moderkortet" på sidan 38.](#page-37-0)
- 10 Sätt tillbaka det bakre höljet. Se ["Sätta tillbaka det bakre höljet" på sidan 20.](#page-19-0)
- 11 Sätt tillbaka stativet. Se ["Sätta tillbaka stativet" på sidan 18.](#page-17-0)
- 12 Sätt tillbaka stativhöljet. Se ["Sätta tillbaka stativhöljet" på sidan 16](#page-15-0).
- 13 Följ anvisningarna i ["När du har arbetat inuti datorn" på sidan 11](#page-10-0).

# Uppdatera BIOS

BIOS kan behöva uppdateras (flashas) när en uppdatering finns tillgänglig eller när du byter ut moderkortet. Så här uppdaterar (flashar) du BIOS:

- 1 Starta datorn
- 2 Gå till dell.com/support.
- 3 Om du har din dators Service Tag, skriv in datorns Service Tag-nummer och klicka på Skicka.

Om du inte har din dators Service Tag-nummer, klicka på Identifiera Service Tag-nummer för att tillåta automatisk identifiering av datorns Service Tag.

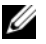

**OBS!** Om Service Tag-numret inte kan identifieras automatiskt, markera din produkt under produktkategorierna.

- 4 Klicka på View visa drivrutiner och hämtningar.
- 5 I rullgardinsmenyn Operativsystem, välj det operativsystem som finns installerat på din dator.
- 6 Klicka på BIOS.
- 7 Klicka på Ladda ner fil bredvid den senaste versionen av BIOS för din dator.
- 8 På nästa sida, markera Ladda ner enskild fil och klicka på Fortsätt.
- 9 Spara filen och navigera till mappen där du sparade BIOS-uppdateringsfilen när nedladdningen är klar.
- 10 Dubbelklicka på ikonen för BIOS-uppdateringsfilen och följ anvisningarna på skärmen.